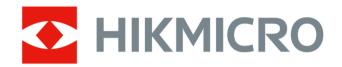

# **Thermographic Cube Camera**

**User Manual** 

# **Legal Information**

©2023 Hangzhou Microimage Software Co., Ltd. All rights reserved.

### **About this Manual**

The Manual includes instructions for using and managing the Product. Pictures, charts, images and all other information hereinafter are for description and explanation only. The information contained in the Manual is subject to change, without notice, due to firmware updates or other reasons. Please find the latest version of this Manual at the HIKMICRO website ( <a href="http://www.hikmicrotech.com">http://www.hikmicrotech.com</a>).

Please use this Manual with the guidance and assistance of professionals trained in supporting the Product.

# **Trademarks**

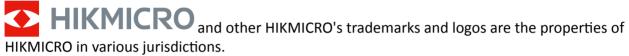

Other trademarks and logos mentioned are the properties of their respective owners.

## Disclaimer

TO THE MAXIMUM EXTENT PERMITTED BY APPLICABLE LAW, THIS MANUAL AND THE PRODUCT DESCRIBED, WITH ITS HARDWARE, SOFTWARE AND FIRMWARE, ARE PROVIDED "AS IS" AND "WITH ALL FAULTS AND ERRORS". HIKMICRO MAKES NO WARRANTIES, EXPRESS OR IMPLIED, INCLUDING WITHOUT LIMITATION, MERCHANTABILITY, SATISFACTORY QUALITY, OR FITNESS FOR A PARTICULAR PURPOSE. THE USE OF THE PRODUCT BY YOU IS AT YOUR OWN RISK. IN NO EVENT WILL HIKMICRO BE LIABLE TO YOU FOR ANY SPECIAL, CONSEQUENTIAL, INCIDENTAL, OR INDIRECT DAMAGES, INCLUDING, AMONG OTHERS, DAMAGES FOR LOSS OF BUSINESS PROFITS, BUSINESS INTERRUPTION, OR LOSS OF DATA, CORRUPTION OF SYSTEMS, OR LOSS OF DOCUMENTATION, WHETHER BASED ON BREACH OF CONTRACT, TORT (INCLUDING NEGLIGENCE), PRODUCT LIABILITY, OR OTHERWISE, IN CONNECTION WITH THE USE OF THE PRODUCT, EVEN IF HIKMICRO HAS BEEN ADVISED OF THE POSSIBILITY OF SUCH DAMAGES OR LOSS.

YOU ACKNOWLEDGE THAT THE NATURE OF THE INTERNET PROVIDES FOR INHERENT SECURITY RISKS, AND HIKMICRO SHALL NOT TAKE ANY RESPONSIBILITIES FOR ABNORMAL OPERATION, PRIVACY LEAKAGE OR OTHER DAMAGES RESULTING FROM CYBER-ATTACK, HACKER ATTACK, VIRUS INFECTION, OR OTHER INTERNET SECURITY RISKS; HOWEVER, HIKMICRO WILL PROVIDE TIMELY TECHNICAL SUPPORT IF REQUIRED.

YOU AGREE TO USE THIS PRODUCT IN COMPLIANCE WITH ALL APPLICABLE LAWS, AND YOU ARE SOLELY RESPONSIBLE FOR ENSURING THAT YOUR USE CONFORMS TO THE APPLICABLE LAW. ESPECIALLY, YOU ARE RESPONSIBLE, FOR USING THIS PRODUCT IN A MANNER THAT DOES NOT INFRINGE ON THE RIGHTS OF THIRD PARTIES, INCLUDING WITHOUT LIMITATION, RIGHTS OF PUBLICITY, INTELLECTUAL PROPERTY RIGHTS, OR DATA PROTECTION AND OTHER PRIVACY RIGHTS. YOU SHALL NOT USE THIS PRODUCT FOR ANY PROHIBITED END-USES, INCLUDING THE

DEVELOPMENT OR PRODUCTION OF WEAPONS OF MASS DESTRUCTION, THE DEVELOPMENT OR PRODUCTION OF CHEMICAL OR BIOLOGICAL WEAPONS, ANY ACTIVITIES IN THE CONTEXT RELATED TO ANY NUCLEAR EXPLOSIVE OR UNSAFE NUCLEAR FUEL-CYCLE, OR IN SUPPORT OF HUMAN RIGHTS ABUSES.

IN THE EVENT OF ANY CONFLICTS BETWEEN THIS MANUAL AND THE APPLICABLE LAW, THE LATTER PREVAILS.

# **Symbol Conventions**

The symbols that may be found in this document are defined as follows.

| Symbol        | Description                                                                                                    |  |
|---------------|----------------------------------------------------------------------------------------------------|--|
| <u> </u>      | Indicates a hazardous situation which, if not avoided, will or could result in death or serious injury.                                                         |  |
| Caution       | Indicates a potentially hazardous situation which, if not avoided, could result in equipment damage, data loss, performance degradation, or unexpected results. |  |
| <b>i</b> Note | Provides additional information to emphasize or supplement important points of the main text.                                                                   |  |

# **Safety Instruction**

These instructions are intended to ensure that user can use the product correctly to avoid danger or property loss.

# **Laws and Regulations**

• In the use of the product, you must be in strict compliance with the electrical safety regulations of the nation and region.

# **Transportation**

- Keep the device in original or similar packaging while transporting it.
- Keep all wrappers after unpacking them for future use. In case of any failure occurred, you need
  to return the device to the factory with the original wrapper. Transportation without the original
  wrapper may result in damage on the device and the company shall not take any responsibilities.
- DO NOT drop the product or subject it to physical shock. Keep the device away from magnetic interference.

# **Power Supply**

- Check the input voltage before powering on the device to avoid damage.
- CAUTION: If the fuse of the device can be replaced, replace it only with the same model to reduce the risk of fire or electric shock.
- If a fuse is connected to the neutral wire and a double pole/neutral fusing occurs, parts of the
  device that remain energized might represent a hazard during servicing after operation of the
  fuse.
- If the device uses a 3-prong power supply plug, it must be connected to an earthed mains socket-outlet properly.
- Do not touch the bare components (such as the metal contacts of the inlets) and wait for at least 5 minutes, since electricity may still exist after the device is powered off.
- For the permanently connected device without a disconnect equipment, a readily accessible disconnect equipment shall be incorporated into the electrical installation of the connected building.
- For the permanently connected device without an overcurrent protection equipment, an
  overcurrent protection equipment shall be incorporated into the electrical installation of the
  connected building. The specifications of the overcurrent protection equipment shall not exceed
  that of the building.
- For the permanently connected device without an all-pole mains switch, an all-pole mains switch shall be incorporated into the electrical installation of the connected building.
- If the device is powered by terminals connected to the power cord, ensure correct voltage and wiring of the terminals for connection to mains supply.

- Please purchase the charger by yourself. Input voltage should meet the Limited Power Source (12 VDC) according to the IEC62368 standard. Please refer to technical specifications for detailed information.
- Make sure the plug is properly connected to the power socket.
- The socket-outlet shall be installed near the equipment and shall be easily accessible.
- DO NOT connect multiple devices to one power adapter, to avoid over-heating or fire hazards caused by overload.
- DO NOT touch the bare metal contacts of the inlets after the circuit breaker is turned off. Electricity still exists.
- + identifies the positive terminal(s) of equipment which is used with, or generates direct current.
  - identifies the negative terminal(s) of equipment which is used with, or generates direct current.

# **Battery**

- Risk of explosion if the battery is replaced by an incorrect type. Dispose of used batteries according to the instructions.
- The built-in battery cannot be dismantled. Please contact the manufacture for repair if necessary.
- For long-term storage of the battery, make sure it is fully charged every half year to ensure the battery quality. Otherwise, damage may occur.
- This equipment is not suitable for use in locations where children are likely to be present.
- Improper replacement of the battery with an incorrect type may defeat a safeguard (for example, in the case of some lithium battery types).
- DO NOT dispose of the battery into fire or a hot oven, or mechanically crush or cut the battery, which may result in an explosion.
- DO NOT leave the battery in an extremely high temperature surrounding environment, which may result in an explosion or the leakage of flammable liquid or gas.
- DO NOT subject the battery to extremely low air pressure, which may result in an explosion or the leakage of flammable liquid or gas.

### Installation

- This device is suitable for use above 2 m only.
- Install the device according to the instructions in Quick Start Guide. To prevent injury, this device
  must be securely attached to the installation surface in accordance with the installation
  instructions.
- Never place the device in an unstable location. The device may fall, causing serious personal injury or death.
- The additional force shall be equal to three times the weight of the device but not less than 50
   N. The device and its associated mounting means shall remain secure during the installation.
   After the installation, the device, including any associated mounting plate, shall not be damaged.
- Never place the equipment in an unstable location. The equipment may fall, causing serious personal injury or death.
- This equipment is for use only with corresponding brackets. Use with other (carts, stands, or carriers) may result in instability causing injury.

- The interface varies with the models. Please refer to the product datasheet for details.
- If the device needs to be wired by yourself, select the corresponding wire to supply power
  according to the electric parameters labeled on the device. Strip off wire with a standard wire
  stripper at corresponding position. To avoid serious consequences, the length of stripped wire
  shall be appropriate, and conductors shall not be exposed.
- Make sure that the power has been disconnected before you wire, install, or disassemble the device.

# **System Security**

- You acknowledge that the nature of Internet provides for inherent security risks, and our company shall not take any responsibilities for abnormal operation, privacy leakage or other damages resulting from cyber attack, hacker attack, however, our company will provide timely technical support if required.
- Please enforce the protection for the personal information and the data security as the device may be confronted with the network security problems when it is connected to the Internet.
   Please contact us when the device might exist network security risks.
- Please understand that you have the responsibility to configure all the passwords and other security settings about the device, and keep your user name and password.

### **Maintenance**

- If the product does not work properly, please contact your dealer or the nearest service center.
   We shall not assume any responsibility for problems caused by unauthorized repair or maintenance.
- A few device components (e.g., electrolytic capacitor) require regular replacement. The average lifespan varies, so periodic checking is recommended. Contact your dealer for details.
- Wipe the device gently with a clean cloth and a small quantity of ethanol, if necessary.
- If the equipment is used in a manner not specified by the manufacturer, the protection provided by the device may be impaired.
- To reduce the risk of fire, replace only with the same type and rating of fuse.
- The serial port of the equipment is used for debugging only.

# **Using Environment**

- Make sure the running environment meets the requirement of the device. The operating temperature shall be -20°C to 50°C (-4°F to 122°F), and the operating humidity shall be 95% or less
- DO NOT expose the device to high electromagnetic radiation or dusty environments.
- DO NOT aim the lens at the sun or any other bright light.
- The equipment shall not be exposed to dripping or splashing and that no objects filled with liquids, such as vases, shall be placed on the equipment.
- No naked flame sources, such as lighted candles, should be placed on the equipment.
- For the device with ventilation openings, the ventilation openings should not be impeded by covering the ventilation openings with items, such as newspapers, table-cloths, and curtains.

The openings shall never be blocked by placing the device on a bed, sofa, rug, or other similar surface.

- Keep a proper distance around the device for sufficient ventilation.
- This device is suitable for mounting on concrete or other non-combustible surface only to avoid fire hazard.
- This equipment is not suitable for use in locations where children are likely to be present.
- Provide a surge suppressor at the inlet opening of the equipment under special conditions such as the mountain top, iron tower, and forest.
- Burned fingers when handling the parts with symbol ▲. Wait one-half hour after switching off before handling the parts.

# **Emergency**

• If smoke, odor, or noise arises from the device, immediately turn off the power, unplug the power cable, and contact the service center.

COMPLIANCE NOTICE: The thermal series products might be subject to export controls in various countries or regions, including without limitation, the United States, European Union, United Kingdom and/or other member countries of the Wassenaar Arrangement. Please consult your professional legal or compliance expert or local government authorities for any necessary export license requirements if you intend to transfer, export, re-export the thermal series products between different countries.

# **Contents**

| Chapter 1 Overview                          | 1   |
|---------------------------------------------|-----|
| 1.1 Brief Description                       | 1   |
| 1.2 Function                                | 1   |
| Chapter 2 Device Activation and Accessing   | 2   |
| 2.1 Activate the Device via HIKMICRO Studio | 2   |
| 2.2 Activate the Device via Browser         | 2   |
| 2.3 Login                                   | . 3 |
| 2.3.1 Plug-in Installation                  | 3   |
| 2.3.2 Illegal Login Lock                    | 4   |
| Chapter 3 Temperature Measurement           | 5   |
| 3.1 Notice                                  | 5   |
| 3.2 Thermometry Flow Chart                  | 5   |
| 3.3 Automatic Thermography                  | 6   |
| 3.3.1 Set Thermometry Parameters            | 7   |
| 3.3.2 Set Normal Mode                       | 8   |
| 3.3.3 Set Expert Mode                       | 10  |
| 3.3.4 Set Thermography Rule                 | 11  |
| 3.4 Manual Thermography                     | 14  |
| 3.5 Integration                             | 14  |
| 3.5.1 Pixel-to-Pixel Thermometry            | 14  |
| 3.5.2 Persistent Connection Management      | 15  |
| Chapter 4 Event and Alarm                   | 16  |
| 4.1 Set Video Tampering Alarm               | 16  |
| 4.2 Set Alarm Input                         | 17  |
| 4.3 Set Exception Alarm                     | 18  |
| Chapter 5 Arming Schedule and Alarm Linkage | 19  |

|    | 5.1 Set Arming Schedule             | 19 |
|----|-------------------------------------|----|
|    | 5.2 Linkage Method Settings         | 19 |
|    | 5.2.1 Trigger Alarm Output          | 19 |
|    | 5.2.2 FTP/NAS/Memory Card Uploading | 20 |
|    | 5.2.3 Send Email                    | 21 |
|    | 5.2.4 Notify Surveillance Center    | 22 |
|    | 5.2.5 Trigger Recording             | 22 |
|    | 5.2.6 Set Audible Alarm Output      | 22 |
| Ch | pter 6 Live View                    | 23 |
|    | 6.1 Live View Parameters            | 23 |
|    | 6.1.1 Window Proportion             | 23 |
|    | 6.1.2 Live View Stream Type         | 23 |
|    | 6.1.3 Enable and Disable Live View  | 23 |
|    | 6.1.4 Start Digital Zoom            | 23 |
|    | 6.2 View Previous/Next Page         | 24 |
|    | 6.3 Full Screen                     | 24 |
|    | 6.4 Quick Set Live View             | 24 |
|    | 6.5 Set Transmission Parameters     | 24 |
| Ch | pter 7 Video and Audio              | 26 |
|    | 7.1 Video Settings                  | 26 |
|    | 7.1.1 Stream Type                   | 26 |
|    | 7.1.2 Video Type                    | 26 |
|    | 7.1.3 Resolution                    | 26 |
|    | 7.1.4 Bitrate Type and Max. Bitrate | 27 |
|    | 7.1.5 Video Quality                 | 27 |
|    | 7.1.6 Frame Rate                    | 27 |
|    | 7.1.7 Video Encoding                | 27 |
|    | 7.1.8 Smoothing                     | 28 |

|    | 7.1.9 Display VCA Info                          | . 29 |
|----|-------------------------------------------------|------|
|    | 7.1.10 Set ROI                                  | 29   |
|    | 7.1.11 Metadata                                 | 30   |
|    | 7.2 Display Settings                            | . 30 |
|    | 7.2.1 Image Adjustment                          | . 30 |
|    | 7.2.2 Image Adjustment (Thermal Channel)        | . 30 |
|    | 7.2.3 Exposure Settings                         | . 31 |
|    | 7.2.4 Day/Night Switch                          | 31   |
|    | 7.2.5 Set Supplement Light                      | . 31 |
|    | 7.2.6 BLC                                       | 32   |
|    | 7.2.7 White Balance                             | . 32 |
|    | 7.2.8 DNR                                       | . 32 |
|    | 7.2.9 Gray Scale                                | . 33 |
|    | 7.2.10 Set Palette                              | . 33 |
|    | 7.2.11 Set Target Enhancement                   | . 34 |
|    | 7.2.12 Set Palette Range                        | . 34 |
|    | 7.2.13 Mirror                                   | . 34 |
|    | 7.2.14 Video Standard                           | 35   |
|    | 7.2.15 Digital Zoom                             | . 35 |
|    | 7.2.16 Local Output                             | . 35 |
|    | 7.3 OSD                                         | 35   |
|    | 7.4 Set Privacy Mask                            | . 36 |
|    | 7.5 Overlay Picture                             | . 36 |
|    | 7.6 Set Picture in Picture                      | . 36 |
|    | 7.7 Set Manual DPC (Defective Pixel Correction) | . 37 |
|    | 7.8 VCA Rule Display Settings                   | 37   |
| Ch | apter 8 Video Recording and Picture Capture     | . 38 |
|    | 8.1 Storage Settings                            | 38   |

|    | 8.1.1 Set Memory Card                             | . 38 |
|----|---------------------------------------------------|------|
|    | 8.1.2 Set NAS                                     | . 38 |
|    | 8.1.3 Set FTP                                     | . 39 |
|    | 8.1.4 Set Cloud Storage                           | . 39 |
|    | 8.2 Video Recording                               | . 40 |
|    | 8.2.1 Record Automatically                        | . 40 |
|    | 8.2.2 Playback and Download Video                 | . 42 |
|    | 8.2.3 Record Manually                             | . 42 |
|    | 8.3 Capture Configuration                         | . 42 |
|    | 8.3.1 Capture Automatically                       | . 43 |
|    | 8.3.2 Capture Manually                            | 43   |
|    | 8.3.3 View and Download Picture                   | . 43 |
| Ch | apter 9 Network Settings                          | . 45 |
|    | 9.1 TCP/IP                                        | . 45 |
|    | 9.1.1 Multicast Discovery                         | . 46 |
|    | 9.2 Port                                          | . 46 |
|    | 9.3 Port Mapping                                  | . 47 |
|    | 9.3.1 Set Auto Port Mapping                       | 47   |
|    | 9.3.2 Set Manual Port Mapping                     | . 48 |
|    | 9.3.3 Set Port Mapping on Router                  | . 48 |
|    | 9.4 Multicast                                     | . 49 |
|    | 9.5 SNMP                                          | . 50 |
|    | 9.6 Access to Device via Domain Name              | . 50 |
|    | 9.7 Access to Device via PPPoE Dial Up Connection | . 51 |
|    | 9.8 Enable Hik-Connect Service on Camera          | . 51 |
|    | 9.8.1 Enable Hik-Connect Service via Web Browser  | . 52 |
|    | 9.8.2 Access Camera via Hik-Connect               | . 52 |
|    | 9.9 Set ISUP                                      | . 52 |

|     | 9.10 Set Open Network Video Interface     | 53   |
|-----|-------------------------------------------|------|
|     | 9.11 Set Alarm Server                     | 53   |
|     | 9.12 Set SRTP                             | 54   |
|     | 9.13 Set Network Service                  | 54   |
|     | 9.14 Modbus Communication                 | 54   |
|     | 9.14.1 Set Modbus Main Mode               | 55   |
|     | 9.14.2 Set Modbus Subordinate Mode        | 57   |
|     | 9.14.3 Modbus Error Code Description      | 58   |
| Cha | apter 10 System and Security              | . 60 |
|     | 10.1 View Device Information              | . 60 |
|     | 10.2 Search and Manage Log                | 60   |
|     | 10.3 Import and Export Configuration File | 60   |
|     | 10.4 Export Diagnose Information          | 61   |
|     | 10.5 Reboot                               | 61   |
|     | 10.6 Restore and Default                  | 61   |
|     | 10.7 Upgrade                              | 61   |
|     | 10.8 View Open Source Software License    | 62   |
|     | 10.9 Time and Date                        | 62   |
|     | 10.9.1 Synchronize Time Manually          | 62   |
|     | 10.9.2 Set NTP Server                     | 62   |
|     | 10.9.3 Set DST                            | 63   |
|     | 10.10 Set RS-232                          | 63   |
|     | 10.11 Set RS-485                          | 63   |
|     | 10.12 Set Same Unit                       | 64   |
|     | 10.13 Security                            | 64   |
|     | 10.13.1 Authentication                    | 64   |
|     | 10.13.2 Security Audit Log                | 64   |
|     | 10.13.3 Set IP Address Filter             | 65   |

| 10.13.4 Certificate Management            | 65         |
|-------------------------------------------|------------|
| 10.13.5 Control Timeout Settings          | 68         |
| 10.13.6 Set HTTPS                         | 68         |
| 10.13.7 Set IEEE 802.1X                   | 68         |
| 10.13.8 Set QoS                           | 68         |
| 10.14 User and Account                    | 69         |
| 10.14.1 Set User Account and Permission   | 69         |
| 10.14.2 Online Users                      | 70         |
| Chapter 11 Appendix                       | <b>7</b> 1 |
| 11.1 Common Material Emissivity Reference | 71         |

# **Chapter 1 Overview**

# 1.1 Brief Description

The Thermographic Cube Camera is a temperature measurement device which is equipped with a thermal lens.

It is equipped with high-sensitivity IR detector and high-performance sensor. The device is able to measure object's temperature at a high accuracy in real time. It is applied to electric system, and industrial automation, etc, for fire prevention. The pre-alarm system helps you discover unexpected events immediately and protects your property.

# 1.2 Function

This section introduces main functions of the device.

# **Temperature Measurement**

Device detects the real-time temperature all the day, and display it on live view.

# **Fusion**

Device can display fusion of thermal view and optical view.

### **Audible Alarm**

Device outputs audible alarm when the temperature is higher than the setting alarm threshold value.

# **Image Adjustment**

Device can correct the nonuniformity of the image and improve the image quality.

# **Chapter 2 Device Activation and Accessing**

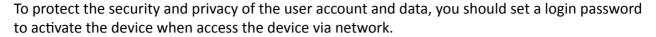

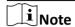

Refer to the user manual of the software client for the detailed information about the client software activation.

# 2.1 Activate the Device via HIKMICRO Studio

Search and activate the online devices via HIKMICRO Studio software.

#### **Before You Start**

Access www.hikmicrotech.com to get HIKMICRO Studio software to install.

# **Steps**

- 1. Connect the device to network using the network cable.
- 2. Run the software, and create super user name and password to log in.
- 3. Go to Device Management → Device → Online Device to search the online devices.
- 4. Check Security Level from the device list, and select the device to be activated.
- **5.** Create and input the new password in the password field, and confirm the password.

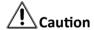

We highly recommend you create a strong password of your own choosing (using a minimum of 8 characters, including upper case letters, lower case letters, numbers, and special characters) in order to increase the security of your product. And we recommend you reset your password regularly, especially in the high security system, resetting the password monthly or weekly can better protect your product.

6. Click OK.

**Security Level** changes into **Active**.

7. Optional: Change the network parameters of the device in Modify Netinfo.

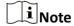

For detailed operation, please refer to the user manual of HIKMICRO Studio .

# 2.2 Activate the Device via Browser

You can access and activate the device via the browser.

## **Steps**

- 1. Connect the device to the PC using the network cables.
- 2. Change the IP address of the PC and device to the same segment.

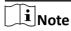

The default IP address of the device is 192.168.1.64. You can set the IP address of the PC from 192.168.1.2 to 192.168.1.253 (except 192.168.1.64). For example, you can set the IP address of the PC to 192.168.1.100.

- 3. Input 192.168.1.64 in the browser.
- 4. Set device activation password.

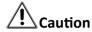

We highly recommend you create a strong password of your own choosing (using a minimum of 8 characters, including at least three of the following categories: upper case letters, lower case letters, numbers, and special characters) in order to increase the security of your product. And we recommend you reset your password regularly, especially in the high security system, resetting the password monthly or weekly can better protect your product.

- 5. Click OK.
- **6.** Input the activation password to log in to the device.
- **7. Optional:** Go to **Configuration** → **Network** → **Basic** → **TCP/IP** to change the IP address of the device to the same segment of your network.

# 2.3 Login

Log in to the device via Web browser.

# 2.3.1 Plug-in Installation

Certain operation systems and web browser may restrict the display and operation of the device function. You should install plug-in or complete certain settings to ensure normal display and operation. For detailed restricted function, refer to the actual device.

| Operating System | Web Browser                              | Operation                                                                     |
|------------------|------------------------------------------|-------------------------------------------------------------------------------|
| Windows          | Internet Explorer 10+                    | Follow pop-up prompts to complete plug-in installation.                       |
|                  | Google Chrome 57+<br>Mozilla Firefox 52+ | Click Download Plug-in to download and install plug-in.                       |
|                  |                                          | Go to Configuration → Network → Advanced Settings → Network Service to enable |

| Operating System | Web Browser    | Operation                                                                                                    |
|------------------|----------------|----------------------------------------------------------------------------------------------------|
|                  |                | WebSocket or WebSockets for normal view if plug-in installation is not required. Display and operation of certain functions are restricted. For example, Playback and Picture are not available. For detailed restricted function, refer to the actual device.                                                                             |
| Mac OS 10.13+    | Mac Safari 12+ | Plug-in installation is not required. Go to Configuration → Network → Advanced Settings → Network Service to enable WebSocket or WebSockets for normal view. Display and operation of certain functions are restricted. For example, Playback and Picture are not available. For detailed restricted function, refer to the actual device. |

**i**Note

The device only supports Windows and Mac OS system and does not support Linux system.

# 2.3.2 Illegal Login Lock

It helps to improve the security when accessing the device via Internet.

Go to Configuration → System → Security → Security Service , and enable Enable Illegal Login Lock. Illegal Login Attempts and Locking Duration are configurable.

# **Illegal Login Attempts**

When your login attempts with the wrong password reach the set times, the device is locked.

# **Locking Duration**

The device releases the lock after the setting duration.

# **Chapter 3 Temperature Measurement**

When you enable this function, the device measures the actual temperature of the scene. It alarms when temperature exceeds the temperature threshold value.

# 3.1 Notice

This part introduces the notices of configuring temperature measurement function.

- The target surface should be as vertical to the optical axis as possible. It is recommended that the angle of oblique image plane should be less than 45°.
- The target image pixels should be more than 5 × 5.
- Please select line thermography or area thermography for a certain area temperature measurement. The point thermography is not recommended in case of deviation occurred during device movement to affect the accuracy of temperature measurement.

# 3.2 Thermometry Flow Chart

This part introduces the process of configuring temperature measurement.

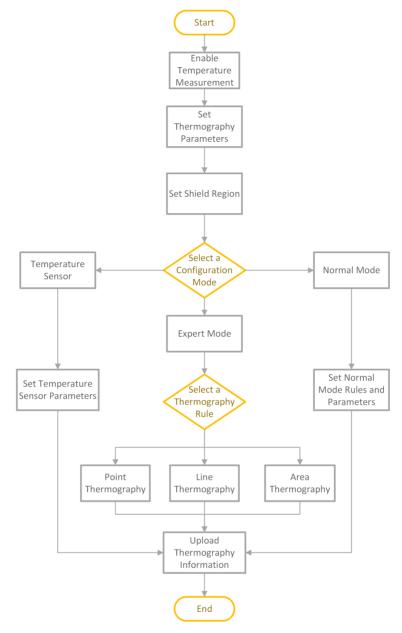

**Figure 3-1 Thermometry Flow Chart** 

# 3.3 Automatic Thermography

Configure the temperature measurement parameters and temperature measurement rules. The device can measure the actual temperature and output alarms when temperature exceeds the alarm threshold value.

# 3.3.1 Set Thermometry Parameters

Configure the parameters of temperature measurement.

## **Steps**

1. Go to Configuration → Local, enable Display Temperature Info. .

## **Display Temperature Info.**

Select Yes to display temperature information on live view.

Enable Rules to display the rules information on live view.

- 2. Click Save.
- 3. Go to Configuration  $\rightarrow$  Temperature Measurement  $\rightarrow$  Basic Settings to configure parameters.

# **Enable Temperature Measurement**

Check to enable temperature measurement function.

## **Enable Color-Temperature**

Check to display Temperature-Color Ruler in live view.

## **Display Temperature Info. on Stream**

Check to display temperature information on the stream.

## Display Max./Min./Average Temperature

Check to display maximum/minimum/average temperature information on live view when the temperature measurement rule is line or area.

#### **Rule Name**

Check to display the rule name in live view.

### **Position of Thermometry Info**

Select the position of temperature information showed on the live view.

- Near Target: display the information beside the temperature measurement rule.
- Top Left: display the information on the top left of screen.

#### Unit

Display temperature with Degree Celsius (°C)/Degree Fahrenheit (°F)/Degree Kelvin (K).

#### **Temperature Range**

Select the temperature measurement range.

# **Alarm Interval**

Set the time interval of alarms.

## **Display Rule Info. on Alarm Picture**

Select the rule information to be added on the alarm capture.

## **Alarm Mode**

Select the desired alarm mode. In temperature measurement alarm mode, the device outputs alarm if the detected temperature is higher than the alarm threshold. In interval temperature measurement alarm mode, the device outputs alarm if the detected temperature is within the set temperature range.

#### **Normal Rule Color**

If you select interval temperature measurement alarm as the alarm mode, you can set the color for normal rules.

# **Optical Transmissivity**

Set the optical transmissivity of external optical material (e.g.: germanium window) to improve the temperature measuring accuracy.

### **Calibration Coefficient**

Check to enable it and set the value of calibration coefficient, which is to set the temperature difference between the external window or optical material and the device cavity. The setting range is 0 to 30.

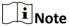

You can get the setting value from SDK software.

## **External Optics/Window Correction**

Set the temperature of the external window or optical material (e.g.: germanium window) to correct the measured temperature.

#### Version

View the version of current algorithm.

#### **Calibration File Version**

View the version of calibration file.

4. Click Save.

## 3.3.2 Set Normal Mode

This function is used to measure the temperature of the whole scene and alarm.

#### Steps

- 1. Go to Configuration → Temperature Measurement → Basic Settings , and check Enable Temperature Measurement.
- 2. Refer to **Set Thermometry Parameters** to set the parameters.
- 3. Go to Configuration → Temperature Measurement → Advanced Settings , and select Normal.
- **4.** Configure the parameters of normal mode.
  - 1) Configure the parameters in Temperature Measurement Alarm Mode

Note

Select **Alarm Mode** as **Temperature Measurement Alarm** first in basic settings.

## **Emissivity**

Set the emissivity of your target. The emissivity of each object is different.

## **Distance**

The distance between the target and the device.

# **Pre-Alarm Temperature**

When the temperature of target exceeds the pre-alarm threshold, and this status keeps more than **Filtering Time**, it triggers pre-alarm.

# **Alarm Temperature**

When the temperature of target exceeds the alarm threshold, and this status keeps more than **Filtering Time**, it triggers alarm.

# **Pre-Alarm Output and Alarm Output**

Check **Pre-Alarm Output** and **Alarm Output** to link the pre-alarm or alarm with the connected alarm device.

# **Temperature Sudden Change Alarm**

When the temperature change exceeds the set sudden change alarm value within the set cycle, the camera triggers an alarm.

2) Configure the parameters in Interval Temperature Measurement Alarm Mode

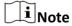

Select **Alarm Mode** as **Interval Temperature Measurement Alarm** first in basic settings.

# **Emissivity**

Set the emissivity of your target. The emissivity of each object is different.

#### Distance

The distance between the target and the device.

#### **Alarm Rule**

Select the alarm rule for interval temperature measurement.

## **Alarm Type**

If you select **Temperature Range**, the device triggers an alarm when the highest temperature in the scene is lower than the max. temperature, or when the lowest temperature in the scene is not lower than the min. temperature. If you select **Out of Temperature Range**, the device triggers an alarm when the highest temperature in the scene is higher than the max. temperature, or when the lowest temperature in the scene is not higher than the min. temperature.

### Name

Edit the interval name.

# **Temperature Range**

The device outputs an alarm if the detected temperature is within the set temperature range.

#### **Alarm Rule Color**

Set the rule color in alarm status.

## **Alarm Output**

Select the alarm output channel.

- Refer to <u>Set Arming Schedule</u> for setting scheduled time. Refer to <u>Linkage Method Settings</u> for setting linkage method.
- 6. Click Save.

The maximum and minimum temperature will be displayed on the live view.

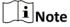

- The function varies according to different camera models.
- Go to Image → VCA Rules Display to adjust the fonts size and the temperature colour of normal, alarm and pre-alarm.

# 3.3.3 Set Expert Mode

Select the temperature measurement rules from **Point**, **Line**, or **Area** and configure parameters, the device alarms if the alarm rules are met.

## **Steps**

- 1. Go to Configuration → Temperature Measurement → Basic Settings , check Enable Temperature Measurement.
- 2. Refer to **Set Thermometry Parameters** to set the parameters.
- 3. Go to Configuration → Temperature Measurement → Advanced Settings , select Expert.
- **4.** Select and enable the temperature measurement rules. Please refer to **Set Thermography Rule** for setting the rule.
- **5. Optional:** Click **Area's Temperature Comparison** to set the alarm rules and the temperature.
- **6.** Refer to <u>Set Arming Schedule</u> for setting scheduled time. Refer to <u>Linkage Method Settings</u> for setting linkage method.
- 7. Click Save.

The maximum temperature and thermography rules will be displayed on the live view.

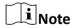

Go to Image → VCA Rules Display to adjust the font size and the temperature color of normal, alarm and pre-alarm.

- **8.** Optional: Call the preset and check if the rules are efficient.
- **9.** Enable the scan function of device, such as linear scan to monitor the scene.

# 3.3.4 Set Thermography Rule

## **Steps**

- 1. Customize the rule name.
- **2.** Select the rule **type** to Point, Line, or Area. Then draw a point, line, or area on the interface where the position to be measured.
  - **Point** Please refer to *Point Thermography* for detailed configuration.
  - **Line** Please refer to *Line Thermography* for detailed configuration.
  - **Area** Please refer to **Area Thermography** for detailed configuration.
- **3.** Configure the temperature measurement parameters.

## **Emissivity**

Set the emissivity of the target. The emissivity of the surface of a material is its effectiveness in emitting energy as thermal radiation. Different objects have different emissivity. Refer to *Common Material Emissivity Reference* to search for the target emissivity..

#### **Distance**

The distance between the target and the device.

# **Reflective Temperature**

If there is any object with high emissivity in the scene, check and set the reflective temperature to correct the temperature. The reflective temperature should be set the same as the temperature of the high emissivity object.

# **Area's Temperature Comparison**

Select two areas and set the comparison rule, and set the temperature difference threshold. The device alarms when the temperature difference meets the setting value.

- 4. Click , and refer to <u>Set Temperature Measurement in Expert Mode</u> or <u>Set Interval</u> Temperature Measurement in Expert Mode to set the Alarm Rule.
- 5. Click Save.

Click **Live View**, and select thermal channel to view the temperature and rules information on live view.

# **Point Thermography**

Configure the temperature measurement rule and click any point in live view to monitor the temperature.

#### Steps

- 1. Click in the live view and a cross cursor shows on the interface.
- 2. Drag the cross cursor to desired position.

Go to Live View interface to view the temperature and rule of the point in thermal channel.

# **Line Thermography**

Configure the temperature measurement rule and monitor the maximum temperature of the line.

## **Steps**

- 1. Click and drag the mouse to draw a line in the live view interface.
- 2. Click and move the line to adjust the position.
- 3. Click and drag the ends of the line to adjust the length.

Go to **Live View** interface to view the maximum temperature and rule of the line in thermal channel.

# **Area Thermography**

Configure the temperature measurement rule and monitor the maximum temperature of the area.

## **Steps**

- 1. Click and drag the mouse in the live view to draw the area and right click to finish drawing.
- 2. Click and move the area to adjust the position.
- **3.** Drag the corners of the area to adjust the size and shape.

Go to **Live View** interface to view the maximum temperature and rule of the area in thermal channel.

# **Set Temperature Measurement in Expert Mode**

In temperature measurement alarm mode, the device outputs alarm if the detected temperature is higher than the threshold value.

#### **Before You Start**

Select **Alarm Mode** as **Temperature Measurement Alarm** first in basic settings.

#### Steps

**1.** Set the parameters.

### **Alarm Temperature and Pre-Alarm Temperature**

Set the alarm temperature and pre-alarm temperature. E.g., select Alarm Rule as Above (Average Temperature), set the Pre-Alarm Temperature to 50 °C, and set the Alarm Temperature to 55 °C. The device pre-alarms when its average temperature is higher than 50 °C and alarms when its average temperature is higher than 55 °C.

#### **Filtering Time**

It refers to the duration time after the target temperature reaches or exceeds the pre-alarm temperature/alarm temperature.

# **Tolerance Temperature**

Set the tolerance temperature to prevent the constant temperature change to affect the alarm. E.g., set tolerance temperature as 3°C, set alarm temperature as 55°C, and set prealarm temperature as 50°C. The device sends pre-alarm when its temperature reaches 50°C and it alarms when its temperature reaches 55°C and only when the device temperature is lower than 52°C will the alarm be cancelled.

# **Area's Temperature Comparison**

Select two areas and set the comparison rule, and set the temperature difference threshold. The device alarms when the temperature difference meets the setting value.

# **Temperature Sudden Change Alarm**

**Temperature Sudden Increase** and **OFF** are selectable. When the temperature change value in the drawn area exceeds the set alarm threshold, the device triggers an alarm.

## Cycle

Set the recording period of the temperature change.

## **Sudden Change Alarm Value**

Set the temperature change alarm threshold for the rule. When the difference between the max. temperature and the min. temperature in the recording cycle exceeds the set alarm value, the device triggers an alarm.

2. Save the settings.

# Set Interval Temperature Measurement in Expert Mode

In interval temperature measurement alarm mode, the device will output alarm when the detected temperature triggers the set rule.

#### **Before You Start**

Select Alarm Mode as Interval Temperature Measurement Alarm first in basic settings.

#### Steps

- **1.** Select the alarm rule for interval temperature measurement.
- 2. Edit the interval name.
- 3. Select an Alarm Rule and Alarm Type.
- **4.** Set the temperature range.

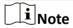

If you select Temperature Range, the device triggers an alarm when the highest temperature in the scene is lower than the max. temperature, or when the lowest temperature in the scene is not lower than the min. temperature. If you select Out of Temperature Range, the device triggers an alarm when the highest temperature in the scene is higher than the max. temperature, or when the lowest temperature in the scene is not higher than the min. temperature.

5. Set the rule color in alarm status.

6. Select the alarm output channel.

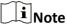

The function varies according to different models.

# 3.4 Manual Thermography

After enable the manual thermography function of the device, you can click any position on the live view to show the real temperature.

## Steps

- 1. Go to Configuration → Local and select Display Temperature Info. as Yes.
- 2. Go to Configuration → Temperature Measurement → Basic Settings.
- 3. Check Enable Temperature Measurement.
- 4. Click Save.
- **5.** Go to live view interface and select thermal channel, click  $\frac{1}{2}$ . Click any position on the interface to show the real temperature.

# 3.5 Integration

Users can obtain the pixel-to-pixel thermometry data of the device through the persistent connection management. The data can be used for secondary development and integration.

# 3.5.1 Pixel-to-Pixel Thermometry

Users can configure general thermometry and data upload parameters to obtain pixel-to-pixel thermometry data, thermometry rule information, and pictures. This function can be used for secondary integration.

# **Steps**

- 1. Go to Configuration → Temperature Measurement → Integration → Pixel-to-Pixel Thermometry .
- 2. Configure the parameters.

#### **Emissivity**

Set the emissivity of your target. The emissivity of each object is different.

#### **Distance**

The distance between the target and the device.

#### **Reflective Temperature**

If there is any object reflecting to the target, e.g., a mirror, enter the background temperature value/the reflecting object's temperature value. If not, skip the settings.

## **Data Length**

It stands for the data length of the detected temperature information of every pixel. 2 means the temperature information type of every pixel is "short", and 4 means the type is "float".

#### Max. Frame Rate

The max. frame rate of upload stream for further integration. High frame rate requires more upload bandwidth.

## **Refreshing Interval of Temperature Mapping Table**

It stands for the frame interval of refreshing the temperature mapping table. Temperature mapping table tells the relation between detected data and the temperature of a pixel For example, if you set it as 50 (means every 50 frames), and the frame rate as 25 fps, then the table refreshes every 2 seconds, which also means the displayed temperature data refreshes every 2 seconds.

# **Upload Thermal Picture**

Check this function, then the thermal picture is uploaded together with the pixel-to-pixel thermometry data.

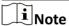

The parameters above such as Emissivity, Distance, Reflective Temperature, etc. are only applied in integration, which will not affect the configuration in thermometry parameters and rules.

3. Click Save.

# 3.5.2 Persistent Connection Management

This function shows the maximum connections that the device supported for real-time pixel-to-pixel thermometry data uploading and real-time rule thermometry data uploading, and the currently established connections and their parameters. The real-time pixel-to-pixel thermometry data is uploaded using SDK or RTSP protocol, and the real-time rule thermometry data is uploaded using SDK or ISAPI protocol. The real-time rule thermometry data uploaded includes the thermometry rule and the thermometry result.

#### Steps

- 1. Go to Configuration → Temperature Measurement → Integration → Persistent Connection Management .
- 2. Click Refresh to obtain the latest connection status of the device.

# **Chapter 4 Event and Alarm**

This part introduces the configuration of events. The device takes certain response to triggered alarm. Certain events may not be supported by certain device models.

# 4.1 Set Video Tampering Alarm

When the configured area is covered and cannot be monitored normally, the alarm is triggered and the device takes certain alarm response actions.

## Steps

- 1. Go to Configuration → Event → Basic Event → Video Tampering.
- 2. Select the channel number.
- 3. Check Enable.
- **4.** Set the **Sensitivity**. The higher the value is, the easier to detect the area covering.
- 5. Click Draw Area and drag the mouse in the live view to draw the area.

Stop Drawing Finish drawing.

**Clear All** Delete all the drawn areas.

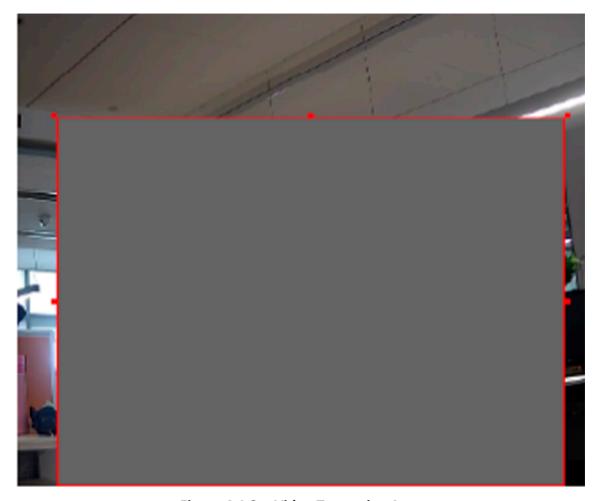

**Figure 4-1 Set Video Tampering Area** 

- **6.** Refer to <u>Set Arming Schedule</u> for setting scheduled time. Refer to <u>Linkage Method Settings</u> for setting linkage method.
- 7. Click Save.

# 4.2 Set Alarm Input

Alarm signal from the external device triggers the corresponding actions of the current device.

# **Before You Start**

Make sure the external alarm device is connected. See Quick Start Guide for cable connection.

#### Steps

- 1. Go to Configuration → Event → Basic Event → Alarm Input .
- 2. Check Enable Alarm Input Handling.
- 3. Select Alarm Input NO. and Alarm Type from the dropdown list. Edit the Alarm Name.

- **4.** Refer to <u>Set Arming Schedule</u> for setting scheduled time. Refer to <u>Linkage Method Settings</u> for setting linkage method.
- **5.** Click **Copy to...** to copy the settings to other alarm input channels.
- 6. Click Save.

# 4.3 Set Exception Alarm

Exception such as network disconnection can trigger the device to take corresponding action.

# **Steps**

1. Go to Configuration → Event → Basic Event → Exception .

2. Select Exception Type.

**HDD Full** The HDD storage is full.

**HDD Error** Error occurs in HDD.

**Network Disconnected** The device is offline.

IP Address Conflicted The IP address of current device is same as that of other device in

the network.

**Illegal Login** Incorrect user name or password is entered.

3. Refer to Linkage Method Settings for setting linkage method.

4. Click Save.

# **Chapter 5 Arming Schedule and Alarm Linkage**

Arming schedule is a customized time period in which the device performs certain tasks. Alarm linkage is the response to the detected certain incident or target during the scheduled time.

# 5.1 Set Arming Schedule

Set the valid time of the device tasks.

## **Steps**

- 1. Click Arming Schedule.
- 2. Drag the time bar to draw desired valid time.

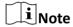

Up to 8 periods can be configured for one day.

- 3. Adjust the time period.
  - Click on the selected time period, and enter the desired value. Click **Save**.
  - Click on the selected time period. Drag the both ends to adjust the time period.
  - Click on the selected time period, and drag it on the time bar.
- **4. Optional:** Click **Copy to...** to copy the same settings to other days.
- 5. Click Save.

# **5.2 Linkage Method Settings**

You can enable the linkage functions when an event or alarm occurs.

# 5.2.1 Trigger Alarm Output

If the device has been connected to an alarm output device, and the alarm output No. has been configured, the device sends alarm information to the connected alarm output device when an alarm is triggered.

### **Steps**

- 1. Go to Configuration → Event → Basic Event → Alarm Output.
- 2. Select the Alarm Type as NO(Normally Open) or NC(Normally Closed).
- 3. Set alarm output parameters.

Automatic Alarm For the information about the configuration, see <u>Automatic Alarm</u>.

**Manual Alarm** For the information about the configuration, see *Manual Alarm*.

4. Click Save.

# **Automatic Alarm**

Set the automatic alarm parameters, then the device triggers an alarm output automatically in the set arming schedule.

## **Steps**

1. Set automatic alarm parameters.

# Alarm Output No.

Select the alarm output No. according to the alarm interface connected to the external alarm device.

#### **Alarm Name**

Custom a name for the alarm output.

## **Delay**

It refers to the time duration that the alarm output remains after an alarm occurs.

- 2. Set the alarming schedule. For the information about the settings, see **Set Arming Schedule**.
- **3.** Click **Copy to...** to copy the parameters to other alarm output channels.
- 4. Click Save.

# **Manual Alarm**

You can trigger an alarm output manually.

#### **Steps**

1. Set the manual alarm parameters.

### Alarm Output No.

Select the alarm output No. according to the alarm interface connected to the external alarm device.

#### **Alarm Name**

Edit a name for the alarm output.

### Delay

Select Manual.

- 2. Click Manual Alarm to enable manual alarm output.
- 3. Optional: Click Clear Alarm to disable manual alarm output.

# 5.2.2 FTP/NAS/Memory Card Uploading

If you have enabled and configured the FTP/NAS/memory card uploading, the device sends the alarm information to the FTP server, network attached storage and memory card when an alarm is triggered.

Refer to **Set FTP** to set the FTP server.

Refer to **Set NAS** for NAS configuration.

Refer to **Set Memory Card** for memory card storage configuration.

#### 5.2.3 Send Email

Check **Send Email**, and the device sends an email to the designated addresses with alarm information when an alarm event is detected.

For email settings, refer to Set Email.

#### **Set Email**

When the email is configured and **Send Email** is enabled as a linkage method, the device sends an email notification to all designated receivers if an alarm event is detected.

# **Before You Start**

Set the DNS server before using the Email function. Go to Configuration  $\rightarrow$  Network  $\rightarrow$  Basic Settings  $\rightarrow$  TCP/IP for DNS settings.

## Steps

- 1. Go to email settings page: Configuration → Network → Advanced Settings → Email .
- **2.** Set email parameters.
  - 1) Input the sender's email information, including the **Sender's Address**, **SMTP Server**, and **SMTP Port**.
  - 2) **Optional:** If your email server requires authentication, check **Authentication** and input your user name and password to log in to the server.
  - 3) Set the E-mail Encryption.
    - When you select SSL or TLS, and disable STARTTLS, emails are sent after encrypted by SSL or TLS. The SMTP port should be set as 465.
    - When you select **SSL** or **TLS** and **Enable STARTTLS**, emails are sent after encrypted by STARTTLS, and the SMTP port should be set as 25.

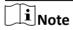

If you want to use STARTTLS, make sure that the protocol is supported by your email server. If you check the **Enable STARTTLS** while the protocol is not supported by your email sever, your email is sent with no encryption.

- 4) **Optional:** If you want to receive notification with alarm pictures, check **Attached Image**. The notification email has 3 attached alarm pictures about the event with configurable image capturing interval.
- 5) Input the receiver's information, including the receiver's name and address.
- 6) Click **Test** to see if the function is well configured.
- 3. Click Save.

# 5.2.4 Notify Surveillance Center

Check **Notify Surveillance Center**, the alarm information is uploaded to the surveillance center when an alarm event is detected.

# 5.2.5 Trigger Recording

The video will be recorded when the configured action/event is detected.

Related recording settings should be done in advance.

Go to **Configuration** → **Storage** → **Schedule Settings** → **Record Schedule** to complete configuration.

# 5.2.6 Set Audible Alarm Output

For device that supports audible warning as a linkage method, options are open to configure audible alarm parameters.

# **Steps**

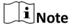

The function is only supported by certain camera models.

- 1. Go to the setting page: Configuration → Event → Basic Event → Audible Alarm Output.
- 2. Select desired alarm sound type and alarm times.
- 3. Set arming schedule for audible alarm. Refer to Set Arming Schedule
- 4. Click Save.

# **Chapter 6 Live View**

It introduces the live view parameters, function icons and transmission parameters settings.

## **6.1 Live View Parameters**

The supported functions vary depending on the model.

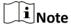

For multichannel devices, select the desired channel first before live view settings.

## 6.1.1 Window Proportion

- refers to the window size is 16:9.
- 🖫 refers to the window size is 4 : 3.
- refers to original window size.
- 🔳 refers to self-adaptive window size.

## 6.1.2 Live View Stream Type

Select the live view stream type according to your needs. For the detailed information about the stream type selection, refer to **Stream Type**.

#### 6.1.3 Enable and Disable Live View

This function is used to quickly enable or disable live view of all channels.

- Click to start live view of all channels.
- Click to stop live view of all channels.

## 6.1.4 Start Digital Zoom

It helps to see a detailed information of any region in the image.

#### **Steps**

- 1. Click **(** to enable the digital zoom.
- 2. In live view image, drag the mouse to select the desired region.
- 3. Click in the live view image to back to the original image.

## **6.2 View Previous/Next Page**

When the number of channels surpasses that of live view window division, this function can switch live view among multiple channels.

Click ← → to switch live view among multiple channels.

## 6.3 Full Screen

This function is used to view the image in full screen mode.

Click 53 to start full screen mode and press ESC button to exit.

## 6.4 Quick Set Live View

It offers a quick setup of display settings, OSD, video/audio and VCA resource settings on live view page.

## **Steps**

- 1. Click to show quick setup page.
- 2. Set display settings, OSD, video/audio and VCA resource parameters.
  - For display settings, see **Display Settings**.
  - For OSD settings, see OSD.
  - For audio and video settings, see *Video and Audio*.
  - For VCA settings, see **Temperature Measurement**.

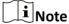

The function is only supported by certain models.

## 6.5 Set Transmission Parameters

The live view image may be displayed abnormally according to the network conditions. In different network environments, you can adjust the transmission parameters to solve the problem.

#### Steps

- 1. Go to Configuration → Local.
- 2. Set the transmission parameters as required.

#### **Protocol**

#### **TCP**

TCP ensures complete delivery of streaming data and better video quality, yet the real-time transmission will be affected. It is suitable for the stable network environment.

#### **UDP**

UDP is suitable for the unstable network environment that does not demand high video fluency.

## **MULTICAST**

MULTICAST is suitable for the situation that there are multiple clients. You should set the multicast address for them before selection.

#### **HTTP**

HTTP is suitable for the situation that the third-party needs to get the stream from the device.

## **Play Performance**

## **Shortest Delay**

The device takes the real-time video image as the priority over the video fluency.

#### **Balanced**

The device ensures both the real-time video image and the fluency.

#### **Fluent**

The device takes the video fluency as the priority over teal-time. In poor network environment, the device cannot ensures video fluency even the fluency is enabled.

#### **Auto Start Live View**

- **Yes** means the live view is started automatically. It requires a high performance monitoring device and a stable network environment.
- No means the live view should be started manually.

## 3. Click OK.

# **Chapter 7 Video and Audio**

This part introduces the configuration of video and audio related parameters.

## 7.1 Video Settings

This part introduces the settings of video parameters, such as, stream type, video encoding, and resolution.

Go to setting page: Configuration → Video/Audio → Video .

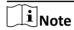

For device with multiple camera channels, select a channel before other settings.

## 7.1.1 Stream Type

For device supports more than one stream, you can specify parameters for each stream type.

#### **Main Stream**

The stream stands for the best stream performance the device supports. It usually offers the best resolution and frame rate the device can do. But high resolution and frame rate usually mean larger storage space and higher bandwidth requirements in transmission.

### **Sub Stream**

The stream usually offers comparatively low resolution options, which consumes less bandwidth and storage space.

## 7.1.2 Video Type

Select the content (video audio) that should be contained in the stream.

### Video

Only video content is contained in the stream.

## 7.1.3 Resolution

Select video resolution according to actual needs. Higher resolution requires higher bandwidth and storage.

## 7.1.4 Bitrate Type and Max. Bitrate

#### **Constant Bitrate**

It means that the stream is compressed and transmitted at a comparatively fixed bitrate. The compression speed is fast, but mosaic may occur on the image.

#### Variable Bitrate

It means that the device automatically adjust the bitrate under the set **Max. Bitrate**. The compression speed is slower than that of the constant bitrate. But it guarantees the image quality of complex scenes.

## 7.1.5 Video Quality

When **Bitrate Type** is set as Variable, video quality is configurable. Select a video quality according to actual needs. Note that higher video quality requires higher bandwidth.

#### 7.1.6 Frame Rate

The frame rate is to describe the frequency at which the video stream is updated and it is measured by frames per second (fps).

A higher frame rate is advantageous when there is movement in the video stream, as it maintains image quality throughout. Note that higher frame rate requires higher bandwidth and larger storage space.

## 7.1.7 Video Encoding

It stands for the compression standard the device adopts for video encoding.

**i**Note

Available compression standards vary according to device models.

## H.264

H.264, also known as MPEG-4 Part 10, Advanced Video Coding, is a compression standard. Without compressing image quality, it increases compression ratio and reduces the size of video file than MJPEG or MPEG-4 Part 2.

#### H.265

H.265, also known as High Efficiency Video Coding (HEVC) and MPEG-H Part 2, is a compression standard. In comparison to H.264, it offers better video compression at the same resolution, frame rate and image quality.

#### **Profile**

This function means that under the same bitrate, the more complex the profile is, the higher the quality of the image is, and the requirement for network bandwidth is also higher.

#### I-Frame Interval

I-frame interval defines the number of frames between 2 I-frames.

In H.264 and H.265, an I-frame, or intra frame, is a self-contained frame that can be independently decoded without any reference to other images. An I-frame consumes more bits than other frames. Thus, video with more I-frames, in other words, smaller I-frame interval, generates more steady and reliable data bits while requiring more storage space.

## **SVC**

Scalable Video Coding (SVC) is the name for the Annex G extension of the H.264 or H.265 video compression standard.

The objective of the SVC standardization has been to enable the encoding of a high-quality video bitstream that contains one or more subset bitstreams that can themselves be decoded with a complexity and reconstruction quality similar to that achieved using the existing H.264 or H.265 design with the same quantity of data as in the subset bitstream. The subset bitstream is derived by dropping packets from the larger bitstream.

SVC enables forward compatibility for older hardware: the same bitstream can be consumed by basic hardware which can only decode a low-resolution subset, while more advanced hardware will be able decode high quality video stream.

## 7.1.8 Smoothing

It refers to the smoothness of the stream. The higher value of the smoothing is, the better fluency of the stream will be, though, the video quality may not be so satisfactory. The lower value of the smoothing is, the higher quality of the stream will be, though it may appear not fluent.

## 7.1.9 Display VCA Info

VCA information can be displayed by Player and Video.

### **Player**

Player means the VCA info can be displayed by the dedicated player provided by the manufacturer.

#### Video

Video means the VCA info can be displayed by any general video player.

## 7.1.10 Set ROI

ROI (Region of Interest) encoding helps to assign more encoding resource to the region of interest, thus to increase the quality of the ROI whereas the background information is less focused.

#### **Before You Start**

Please check the video coding type. ROI is supported when the video coding type is H.264 or H. 265.

## **Steps**

- 1. Go to Configuration  $\rightarrow$  Video/Audio  $\rightarrow$  ROI.
- 2. Check Enable.
- 3. Select the channel No. according to your need.
- 4. Select Stream Type.
- 5. Select Region No. in Fixed Region to draw ROI region.
  - 1) Click Draw Area.
  - 2) Click and drag the mouse on the view screen to draw the fixed region.
  - 3) Click Stop Drawing.

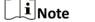

Select the fixed region that needs to be adjusted and drag the mouse to adjust its position.

- 6. Input the Region Name and ROI Level.
- 7. Click Save.

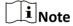

The higher the ROI level is, the clearer the image of the detected region is.

**8. Optional:** Select other region No. and repeat the above steps if you need to draw multiple fixed regions.

### 7.1.11 Metadata

Metadata is the raw data that the device collects before algorithm processing. It is often used for the third party integration.

Go to **Configuration**  $\rightarrow$  **Video/Audio**  $\rightarrow$  **Metadata Settings** to enable metadata uploading of the desired function for the camera channels.

## 7.2 Display Settings

It offers the parameter settings to adjust image features.

## Go to Configuration → Image → Display Settings .

For device that supports multiple channels, display settings of each channel is required. The settings for different channels may be different. This part introduces all possible parameters among the channels.

Click **Default** to restore settings.

## 7.2.1 Image Adjustment

By adjusting the **Brightness**, and **Contrast**, the image can be best displayed.

## 7.2.2 Image Adjustment (Thermal Channel)

You can optimize the image display effect of thermal channel by setting background correction and manual correction.

### **Background Correction**

Fully cover the lens with an object of uniform temperature in front of the lens, such as foam board or paperboard. When you click **Correct**, the device will take the uniform object as the standard and optimize the image once.

#### **Manual Correction**

Click **Correct** to optimize the image once.

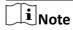

It is a normal phenomenon that short video freezing might occur during the process of **Background Correction** and **Manual Correction**.

#### **Thermal AGC Mode**

Choose the AGC mode according to different scenes to balance and improve the image quality.

- Histogram: Choose for scene with obvious WDR and high temperature difference, can improve image contrast and enhance image. E.g. the scene contains both indoor and outdoor scenes.
- Linear: Choose for scene with low temperature difference and the target is not obvious, can improve image contrast and enhance image. E.g. the bird in forest.

## 7.2.3 Exposure Settings

Exposure is controlled by the combination of iris, shutter, and photo sensibility. You can adjust image effect by setting exposure parameters.

In manual mode, you need to set Exposure Time, Gain and Slow Shutter.

## 7.2.4 Day/Night Switch

Day/Night Switch function can provide color images in the day mode and turn on fill light in the night mode. Switch mode is configurable.

### Day

The image is always in color.

## **Night**

The supplement light will be enabled to ensure clear live view image at night.

### Auto

The camera switches between the day mode and the night mode according to the illumination automatically. The higher the **Sensitivity** is, the easier the mode switches. The **Filtering Time** refers to the time interval between the mode switches.

#### Scheduled-Switch

Set the **Start Time** and the **End Time** to define the duration for day mode.

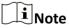

Day/Night Switch function varies according to models.

## 7.2.5 Set Supplement Light

#### **Steps**

- 1. Go to Configuration → Maintenance → System Service.
- 2. Check Enable Supplement Light.
- 3. Click Save.
- **4.** Go to **Configuration** → **Image** → **Display Settings** → **Day/Night Switch** to set supplement light parameters.

## **Smart Supplement Light**

This feature uses smart image processing technology to reduce overexposure caused by supplement light.

## **Smart Supplement Light Mode**

Enable or disable the smart supplement light.

## **Brightness Limit**

Adjust the upper limit of supplement light power.

### **Light Brightness Control**

#### Manual

You can drag the slider or set value to adjust the brightness.

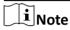

The function varies according to device models.

## 7.2.6 BLC

If you focus on an object against strong backlight, the object will be too dark to be seen clearly. BLC (backlight compensation) compensates light to the object in the front to make it clear. If BLC mode is set as **Custom**, you can draw a red rectangle on the live view image as the BLC area.

#### 7.2.7 White Balance

White balance is the white rendition function of the camera. It is used to adjust the color temperature according to the environment.

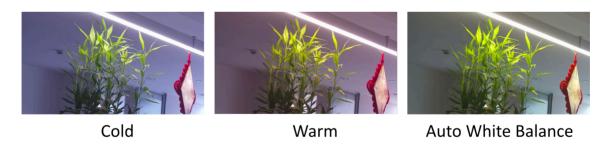

Figure 7-1 White Balance

#### **7.2.8 DNR**

Digital Noise Reduction is used to reduce the image noise and improve the image quality. **Normal** and **Expert** modes are selectable.

#### Normal

Set the DNR level to control the noise reduction degree. The higher level means stronger reduction degree.

## **Expert**

Set the DNR level for both space DNR and time DNR to control the noise reduction degree. The higher level means stronger reduction degree.

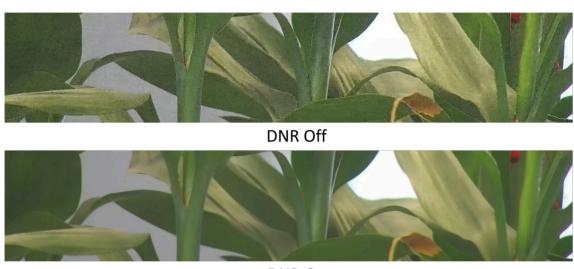

**DNR On** 

Figure 7-2 DNR

## 7.2.9 Gray Scale

This section intrduces the gray scale function in optical channel.

You can choose the range of the grey scale as [0-255] or [16-235].

## 7.2.10 Set Palette

You can select the palette mode to display the thermal grayscale image to colored image.

#### **Steps**

- 1. Go to Configuration → Image → Display Settings .
- 2. Select the thermal channel.
- 3. Select a palette mode in Image Enhancement according to your need.

## Result

The live view displays the image with palette.

## 7.2.11 Set Target Enhancement

You can set the color of the targets in different temperature ranges to identify the target quickly.

### **Steps**

- 1. Go to Configuration → Image → Display Settings .
- 2 Select the thermal channel.
- 3. Click Image Enhancement, select Palette as White Hot or Black Hot.
- **4.** Set the temperature value and color of **High Temperature**, **Interval Temperature**, or **Low Temperature** targets.

### Above (be colored)

When the target of high temperature needs to be colored, you can set the high temperature color. Target above the setting temperature will be displayed in setting color.

### Between (be colored)

When the target of an interval temperature needs to be colored, you can set the interval temperature color. Target between the minimum and the maximum temperatures will be displayed in setting color.

## Below (be colored)

When the target of low temperature needs to be colored, you can set the low temperature color. Target below the setting temperature will be displayed in setting color.

5. Click Save.

## 7.2.12 Set Palette Range

The live view can display the palettes effect of the specified temperature range.

Select Manual or Auto from By Temp. Range drop down list.

#### **Auto**

The device detects the max. temperature and min. temperature of the scene automatically and display image of the whole scene with palettes.

#### Manual

In this mode, you can enter the temperature upper limit and lower limit manually. And the live view shows the palettes effect of the desired temperature section more detailed.

## **7.2.13 Mirror**

When the live view image is the reverse of the actual scene, this function helps to display the image normally.

Select the mirror mode as needed.

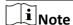

The video recording will be shortly interrupted when the function is enabled.

#### 7.2.14 Video Standard

Video standard is an ability of a video card or video display device that defines the amount of colors that are shown and the resolution. The two most common video standard used are NTSC and PAL. In NTSC, 30 frames are transmitted each second. Each frame is made up of 525 individual scan lines. In PAL, 25 frames are transmitted each second. Each frame is made up of 625 individual scan lines. Select video signal standard according to the video system in your country/region.

## 7.2.15 Digital Zoom

You can zoom in the image. The larger the zoom size is, the more blurred the image is.

## 7.2.16 Local Output

Enter a short description of your concept here (optional).

Some camera models support CVBS, SDI, or HDMI output. Set the local output ON or OFF according to the actual device. This is the start of your concept.

## **7.3 OSD**

You can customize OSD (On-screen Display) information such as device name, time/date, font, color, and text overlay displayed on video stream.

Go to OSD setting page: Configuration → Image → OSD Settings.

Select a channel.

Set the corresponding parameters, and click **Save** to take effect.

## **Character Set**

Select character set for displayed information. If Korean is required to display on screen, select **EUC-KR**. Otherwise, select **GBK**.

## **Displayed Information**

Set camera name, date, week, and their related display format.

## **Text Overlay**

Set customized overlay text on image.

## **OSD Parameters**

Set OSD parameters, such as **Display Mode**, **OSD Size**, **Font Color**, and **Alignment**.

## 7.4 Set Privacy Mask

The function blocks certain areas in the live view to protect privacy. No matter how the device moves, the blocked scene will never be seen.

## **Steps**

- 1. Go to privacy mask setting page: Configuration → Image → Privacy Mask.
- 2. Select the channel No.
- 3. Check Enable Privacy Mask.
- **4.** Click **Draw Area**. Drag the mouse in the live view to draw a closed area.

**Drag the corners of the area** Adjust the size of the area.

**Drag the area** Adjust the position of the area.

Click Clear All Clear all the areas you set.

- 5. Click Stop Drawing.
- 6. Click Save.

## 7.5 Overlay Picture

Overlay a customized picture on live view.

#### **Before You Start**

The picture to overlay has to be in BMP format with 24-bit, and the maximum picture size is  $128 \times 128$  pixel.

#### **Steps**

- 1. Go to picture overlay setting page: Configuration → Image → Picture Overlay.
- 2. Select a channel to overlay picture.
- 3. Click Browse to select a picture, and click Upload.

The picture with a red rectangle will appear in live view after successfully uploading.

- 4. Check Enable Picture Overlay.
- 5. Drag the picture to adjust its position.
- 6. Click Save.

## 7.6 Set Picture in Picture

You can overlay the images of two channels and view the image of two channels at the same time.

### **Steps**

1. Select a channel number.

2. Select the picture in picture mode.

**Normal Mode** Disable picture in picture mode.

**Details Overlay** Enable picture in picture mode. You can overlay the image of another

**Mode** channel in the current channel.

3. Click Save.

## 7.7 Set Manual DPC (Defective Pixel Correction)

If the amount of defective pixels in the image is comparatively small and accurate correction is needed, you can correct these pixels manually.

## **Steps**

- 1. Go to Configuration → Image → DPC.
- 2. Select the thermal channel.
- 3. Select manual mode.
- 4. Click the defective pixel on the image, then a cursor shows on the live view.
- 5. Click Up, Down, Left, Right to adjust the cursor position to the defective pixel position.

**i** Note

- If multiple defective pixels need to be corrected, click after locating a defective pixel. Then after locating other pixels, click to correct them simultaneously.
- This function is only supported by certain camera models.
- 7. Optional: Click to cancel defective pixel correction.

# 7.8 VCA Rule Display Settings

The VCA rule display refers to the function that you can customize the displayed overlay information of the VCA rule, which includes the font size and line and frame color.

You can go to **Configuration** → **Image** → **VCA Rule Display** to select the desired font size, and set the line and frame color.

# **Chapter 8 Video Recording and Picture Capture**

This part introduces the operations of capturing video clips and snapshots, playback, and downloading captured files.

## 8.1 Storage Settings

This part introduces the configuration of several common storage paths.

## 8.1.1 Set Memory Card

If you choose to store the files to memory card, make sure you insert and format the memory card in advance.

#### **Before You Start**

Insert the memory card to the camera. For detailed installation, refer to *Quick Start Guide* of the camera.

### **Steps**

- 1. Go to storage management setting page: Configuration → Storage → Storage Management → HDD Management .
- 2. Select the memory card, and click Format to start initializing the memory card.
  - The **Status** of memory card turns to **Normal** from **Uninitialized**, which means the memory card can be used normally.
- **3. Optional:** Define the **Quota** of the memory card. Input the quota percentage for different contents according to your need.
- 4. Click Save.

## 8.1.2 Set NAS

Take network server as network disk to store the record files, captured images, etc.

#### **Before You Start**

Get the IP address of the network disk first.

#### Steps

- 1. Go to NAS setting page: Configuration → Storage → Storage Management → Net HDD.
- 2. Click HDD No.. Enter the server address and file path for the disk.

### **Server Address**

The IP address of the network disk.

#### File Path

The saving path of network disk files.

## **Mounting Type**

Select file system protocol according to the operation system.

Enter user name and password of the net HDD to guarantee the security if **SMB/CIFS** is selected.

- 3. Click **Test** to check whether the network disk is available.
- 4. Click Save.

#### 8.1.3 Set FTP

You can configure the FTP server to save images which are captured by events or a timed snapshot task.

#### **Before You Start**

Get the FTP server address first.

#### Steps

- 1. Go to Configuration → Network → Advanced Settings → FTP.
- 2. Configure FTP settings.

### **Server Address and Port**

The FTP server address and corresponding port.

## **User Name and Password**

The FTP user should have the permission to upload pictures.

If the FTP server supports picture uploading by anonymous users, you can check **Anonymous** to hide your device information during uploading.

## **Directory Structure**

The saving path of snapshots in the FTP server.

- 3. Click **Upload Picture** to enable uploading snapshots to the FTP server.
- 4. Click Test to verify the FTP server.
- 5. Click Save.

## 8.1.4 Set Cloud Storage

It helps to upload the captured pictures and data to the cloud. The platform requests picture directly from the cloud for picture and analysis. The function is only supported by certain models.

## **Steps**

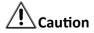

If cloud storage is enabled, the pictures are stored in the cloud video manager preferentially.

- 1. Go to Configuration → Storage → Storage Management → Cloud Storage.
- 2. Check Enable Cloud Storage.

3. Set basic parameters.

**Protocol Version** The protocol version of the cloud video manager.

**Server IP** The IP address of the cloud video manager. It supports IPv4 address.

**Serve Port** The port of the cloud video manager. 6001 is the default port and you

are not recommended to edit it.

**AccessKey** The key to log in to the cloud video manager.

**SecretKey** The key to encrypt the data stored in the cloud video manager.

**User Name and** 

**Password** 

Pool ID

The user name and password of the cloud video manager.

Picture Storage The ID of the picture storage region in the cloud video manager. Make

sure storage pool ID and the storage region ID are the same.

4. Click **Test** to test the configured settings.

5. Click Save.

## 8.2 Video Recording

This part introduces the operations of manual and scheduled recording, playback, and downloading recorded files.

## 8.2.1 Record Automatically

This function can record video automatically during configured time periods.

## **Before You Start**

Select **Trigger Recording** in event settings for each record type except **Continuous**. See **Event and Alarm** for details.

### **Steps**

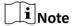

The function varies according to different models.

- 1. Go to Configuration → Storage → Schedule Settings → Record Schedule.
- 2. Select channel No.
- 3. Check Enable.
- 4. Select a record type.

## Thermographic Cube Camera User Manual

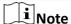

The record type is vary according to different models.

#### **Continuous**

The video will be recorded continuously according to the schedule.

#### Motion

When motion detection is enabled and trigger recording is selected as linkage method, object movement is recorded.

#### **Alarm**

When alarm input is enabled and trigger recording is selected as linkage method, the video is recorded after receiving alarm signal from external alarm input device.

## Motion | Alarm

Video is recorded when motion is detected or alarm signal is received from the external alarm input device.

#### **Motion & Alarm**

Video is recorded only when motion is detected and alarm signal is received from the external alarm input device.

#### **Event**

The video is recorded when configured event is detected.

- **5.** Set schedule for the selected record type. Refer to <u>Set Arming Schedule</u> for the setting operation.
- **6.** Click **Advanced** to set the advanced settings.

#### Overwrite

Enable **Overwrite** to overwrite the video records when the storage space is full. Otherwise the camera cannot record new videos.

#### Pre-record

The time period you set to record before the scheduled time.

### Post-record

The time period you set to stop recording after the scheduled time.

## **Stream Type**

Select the stream type for recording.

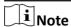

When you select the stream type with higher bitrate, the actual time of the pre-record and post-record may be less than the set value.

### **Recording Expiration**

The recordings are deleted when they exceed the expired time. The expired time is configurable. Note that once the recordings are deleted, they can not be recovered.

7. Click Save.

## 8.2.2 Playback and Download Video

You can search, playback and download the videos stored in the local storage or network storage.

## Steps

- 1. Click Playback.
- 2. Select channel No.
- 3. Set search condition and click Search.

The matched video files showed on the timing bar.

- 4. Click ▶ to play the video files.
  - Click \* to clip video files.
  - Click 🛂 to play video files in full screen. Press **ESC** to exit full screen.

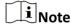

Go to **Configuration \( \rightarrow Local** \), click **Save clips to** to change the saving path of clipped video files.

- 5. Click **\Delta** on the playback interface to download files.
  - 1) Set search condition and click Search.
  - 2) Select the video files and then click **Download**.

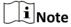

Go to **Configuration**  $\rightarrow$  **Local**, click **Save downloaded files to** to change the saving path of downloaded video files.

## 8.2.3 Record Manually

## **Steps**

- 1. Go to Configuration → Local.
- 2. Set the **Record File Size** and saving path to for recorded files.
- 3. Click Save.
- 4. Click if in the live view interface to start recording. Click if to stop recording.

## 8.3 Capture Configuration

The device can capture the pictures manually or automatically and save them in configured saving path. You can view and download the snapshots.

## 8.3.1 Capture Automatically

This function can capture pictures automatically during configured time periods.

### **Steps**

- 1. Go to Configuration → Storage → Schedule Settings → Capture → Capture Parameters .
- 2. Select a channel to set capture parameters.
- **3.** Set the capture type.

### **Timing**

Capture a picture at the configured time interval.

## **Event-Triggered**

Capture a picture when an event is triggered. You should configure related linkage methods in event settings first. Refer to *Event and Alarm* for event settings.

- 4. Set the Format, Resolution, Quality, Interval, and Capture Number.
- 5. Refer to Set Arming Schedule for configuring schedule time.
- 6. Click Save.

## 8.3.2 Capture Manually

### **Steps**

- 1. Go to Configuration → Local .
- **2.** Set the **Image Format** and saving path to for snapshots.

#### IPFG

The picture size of this format is comparatively small, which is better for network transmission.

#### **BMP**

The picture is compressed with good quality.

- 3. Click Save.
- **4.** Click **o** near the live view or play back window to capture a picture manually.

#### 8.3.3 View and Download Picture

You can search, view and download the pictures stored in the local storage or network storage.

#### **Steps**

- 1. Click Picture.
- 2. Select channel No.
- 3. Set search condition and click Search.

The matched pictures showed in the file list.

4. Select the pictures then click **Download** to download them.

# Thermographic Cube Camera User Manual

| $\overline{}$ | $\sim$ |      |
|---------------|--------|------|
|               | •      |      |
|               | ▮▮     | Note |

Go to **Configuration**  $\rightarrow$  **Local**, click **Save snapshots when playback** to change the saving path of pictures.

# **Chapter 9 Network Settings**

## 9.1 TCP/IP

TCP/IP settings must be properly configured before you operate the device over network. IPv4 and IPv6 are both supported. Both versions can be configured simultaneously without conflicting to each other.

Go to Configuration  $\rightarrow$  Network  $\rightarrow$  Basic Settings  $\rightarrow$  TCP/IP for parameter settings.

## **NIC Type**

Select a NIC (Network Interface Card) type according to your network condition.

#### IPv4

Two IPv4 modes are available.

#### **DHCP**

The device automatically gets the IPv4 parameters from the network if you check **DHCP**. The device IP address is changed after enabling the function. You can use HIKMICRO Studio to get the device IP address.

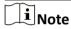

The network that the device is connected to should support DHCP (Dynamic Host Configuration Protocol).

## Manual

You can set the device IPv4 parameters manually. Input IPv4 Address, IPv4 Subnet Mask, and IPv4 Default Gateway, and click Test to see if the IP address is available.

#### IPv6

Three IPv6 modes are available.

### **Route Advertisement**

The IPv6 address is generated by combining the route advertisement and the device Mac address.

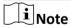

Route advertisement mode requires the support from the router that the device is connected to.

## **DHCP**

The IPv6 address is assigned by the server, router, or gateway.

### Manual

Input **IPv6 Address**, **IPv6 Subnet**, **IPv6 Default Gateway**. Consult the network administrator for required information.

#### **MTU**

It stands for maximum transmission unit. It is the size of the largest protocol data unit that can be communicated in a single network layer transaction.

The valid value range of MTU is 1280 to 1500.

#### **DNS**

It stands for domain name server. It is required if you need to visit the device with domain name. And it is also required for some applications (e.g., sending email). Set **Preferred DNS Server** and **Alternate DNS server** properly if needed.

## **Dynamic Domain Name**

Check **Enable Dynamic Domain Name** and input **Register Domain Name**. The device is registered under the register domain name for easier management within the local area network.

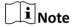

**DHCP** should be enabled for the dynamic domain name to take effect.

## 9.1.1 Multicast Discovery

Check the **Enable Multicast Discovery**, and then the online network camera can be automatically detected by client software via private multicast protocol in the LAN.

## 9.2 Port

The device port can be modified when the device cannot access the network due to port conflicts.

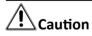

Do not modify the default port parameters at will, otherwise the device may be inaccessible.

Go to **Configuration** → **Network** → **Basic Settings** → **Port** for port settings.

#### **HTTP Port**

It refers to the port through which the browser accesses the device. For example, when the **HTTP Port** is modified to 81, you need to enter *http://192.168.1.64:81* in the browser for login.

#### RTSP Port

It refers to the port of real-time streaming protocol.

#### **HTTPS Port**

It refers to the port through which the browser accesses the device with certificate. Certificate verification is required to ensure the secure access.

#### **Server Port**

It refers to the port through which the client adds the device.

#### WebSocket Port

TCP-based full-duplex communication protocol port for plug-in free preview.

#### WebSockets Port

TCP-based full-duplex communication protocol port for plug-in free preview. Certificate verification is required to ensure the secure access.

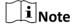

- WebSocket Port and WebSockets Port are only supported by certain models.
- For device models that support that function, go to Configuration → Network → Advanced
   Settings → Network Service to enable it.

## 9.3 Port Mapping

By setting port mapping, you can access devices through the specified port.

#### **Before You Start**

When the ports in the device are the same as those of other devices in the network, refer to <u>Port</u> to modify the device ports.

#### **Steps**

- 1. Go to Configuration  $\rightarrow$  Network  $\rightarrow$  Basic Settings  $\rightarrow$  NAT.
- 2. Select the port mapping mode.

**Auto Port Mapping** Refer to **Set Auto Port Mapping** for detailed information.

Manual Port Mapping Refer to <u>Set Manual Port Mapping</u> for detailed information.

3. Click Save.

## 9.3.1 Set Auto Port Mapping

#### Steps

- 1. Check Enable UPnP™, and choose a friendly name for the camera, or you can use the default name.
- **2.** Select the port mapping mode to **Auto**.
- 3. Click Save.

| $\sim$ | $\sim$ |        |
|--------|--------|--------|
|        | •      |        |
| 1      |        | NI -L- |
| _      | _      | Note   |

UPnP™ function on the router should be enabled at the same time.

## 9.3.2 Set Manual Port Mapping

### Steps

- 1. Check Enable UPnP™, and choose a friendly name for the device, or you can use the default name.
- **2.** Select the port mapping mode to **Manual**, and set the external port to be the same as the internal port.
- 3. Click Save.

#### What to do next

Go to the router port mapping settings interface and set the port number and IP address to be the same as those on the device. For more information, refer to the router user manual.

## 9.3.3 Set Port Mapping on Router

The following settings are for a certain router. The settings vary depending on different models of routers.

#### **Steps**

- 1. Select the WAN Connection Type.
- 2. Set the IP Address, Subnet Mask and other network parameters of the router.
- 3. Go to Forwarding → Virtual Severs , and input the Port Number and IP Address.
- 4. Click Save.

#### **Example**

When the cameras are connected to the same router, you can configure the ports of a camera as 80, 8000, and 554 with IP address 192.168.1.23, and the ports of another camera as 81, 8001, 555, 8201 with IP 192.168.1.24.

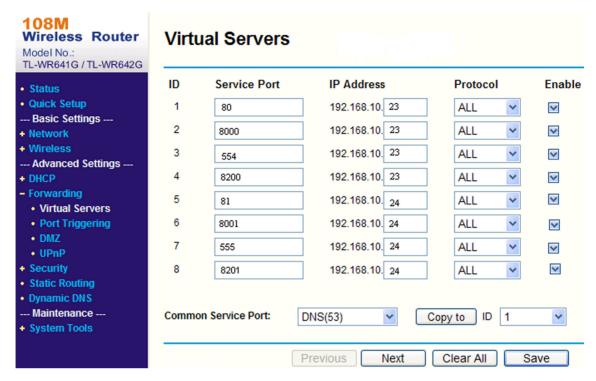

Figure 9-1 Port Mapping on Router

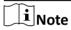

The port of the network camera cannot conflict with other ports. For example, some web management port of the router is 80. Change the camera port if it is the same as the management port.

## 9.4 Multicast

Multicast is group communication where data transmission is addressed to a group of destination devices simultaneously.

Go to **Configuration** → **Network** → **Basic Settings** → **Multicast** for the multicast settings.

For a device with more than one channel, multicast can be set independently for each channel.

#### **IP Address**

It stands for the address of multicast host.

## **Stream Type**

The stream type as the multicast source.

#### Video Port

The video port of the selected stream.

## **9.5 SNMP**

You can set the SNMP network management protocol to get the alarm event and exception messages in network transmission.

#### **Before You Start**

Before setting the SNMP, you should download the SNMP software and manage to receive the device information via SNMP port.

### Steps

- 1. Go to the settings page: Configuration → Network → Advanced Settings → SNMP.
- 2. Check Enable SNMPv1, Enable SNMP v2c or Enable SNMPv3.

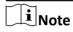

The SNMP version you select should be the same as that of the SNMP software.

And you also need to use the different version according to the security level required. SNMP v1 is not secure and SNMP v2 requires password for access. And SNMP v3 provides encryption and if you use the third version, HTTPS protocol must be enabled.

- **3.** Configure the SNMP settings.
- 4. Click Save.

## 9.6 Access to Device via Domain Name

You can use the Dynamic DNS (DDNS) for network access. The dynamic IP address of the device can be mapped to a domain name resolution server to realize the network access via domain name.

#### **Before You Start**

Registration on the DDNS server is required before configuring the DDNS settings of the device.

#### Steps

- 1. Refer to TCP/IP to set DNS parameters.
- 2. Go to the DDNS settings page: Configuration → Network → Basic Settings → DDNS.
- 3. Check Enable DDNS and select DDNS type.

#### **DynDNS**

Dynamic DNS server is used for domain name resolution.

#### NO-IP

NO-IP server is used for domain name resolution.

- 4. Input the domain name information, and click Save.
- **5.** Check the device ports and complete port mapping. Refer to <u>**Port**</u> to check the device port , and refer to <u>**Port Mapping**</u> for port mapping settings.
- **6.** Access the device.

**By Browsers** Enter the domain name in the browser address bar to access the device.

By Client Software Add domain name to the client software. Refer to the client manual for

specific adding methods.

## 9.7 Access to Device via PPPoE Dial Up Connection

This device supports the PPPoE auto dial-up function. The device gets a public IP address by ADSL dial-up after the device is connected to a modem. You need to configure the PPPoE parameters of the device.

## **Steps**

- 1. Go to Configuration  $\rightarrow$  Network  $\rightarrow$  Basic Settings  $\rightarrow$  PPPoE.
- 2. Check Enable PPPoE.
- 3. Set the PPPoE parameters.

#### **Dynamic IP**

After successful dial-up, the dynamic IP address of the WAN is displayed.

#### **User Name**

User name for dial-up network access.

#### **Password**

Password for dial-up network access.

#### Confirm

Input your dial-up password again.

- 4. Click Save.
- 5. Access the device.

**By Browsers** Enter the WAN dynamic IP address in the browser address bar to access

the device.

By Client Software Add the WAN dynamic IP address to the client software. Refer to the

client manual for details.

**i** Note

The obtained IP address is dynamically assigned via PPPoE, so the IP address always changes after rebooting the camera. To solve the inconvenience of the dynamic IP, you need to get a domain name from the DDNS provider (e.g. DynDns.com). Refer to *Access to Device via Domain Name* for detail information.

## 9.8 Enable Hik-Connect Service on Camera

Hik-Connect service should be enabled on your camera before using the service.

You can enable the service through Web browser.

## 9.8.1 Enable Hik-Connect Service via Web Browser

Follow the following steps to enable Hik-Connect Service via Web Browser.

#### **Before You Start**

You need to activate the camera before enabling the service.

#### Steps

- 1. Access the camera via web browser.
- 2. Enter platform access configuration interface. Configuration → Network → Advanced Settings → Platform Access
- 3. Select Hik-Connect as the Platform Access Mode.
- 4. Check Enable.
- 5. Click and read "Terms of Service" and "Privacy Policy" in pop-up window.
- 6. Create a verification code or change the old verification code for the camera.

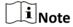

The verification code is required when you add the camera to Hik-Connect service.

**7.** Save the settings.

### 9.8.2 Access Camera via Hik-Connect

Hik-Connect is an application for mobile devices. Using the App, you can view live image, receive alarm notification and so on.

### **Before You Start**

Connect the camera to network with network cables.

### **Steps**

- 1. Download Hik-Connect from <a href="https://www.hik-connect.com">https://www.hik-connect.com</a> and install it on your mobile device.
- 2. Start the application and register for a Hik-Connect user account.
- 3. Log in after registration.
- **4.** In the app, tap "+" on the upper-right corner and then scan the QR code of the camera to add the camera. You can find the QR code on the package.
- **5.** Follow the prompts to set the network connection and add the camera to your Hik-Connect account.

For detailed information, refer to the user manual of the Hik-Connect app.

### 9.9 Set ISUP

When the device is registered on ISUP platform (formerly called Ehome), you can visit and manage the device, transmit data, and forward alarm information over public network.

### **Steps**

- 1. Go to Configuration → Network → Advanced Settings → Platform Access .
- 2. Select ISUP as the platform access mode.
- 3. Select Enable.
- **4.** Select a protocol version and input related parameters.
- 5. Click Save.

Register status turns to **Online** when the function is correctly set.

## 9.10 Set Open Network Video Interface

If you need to access the device through Open Network Video Interface protocol, you can configure the user settings to enhance the network security.

## **Steps**

- 1. Go to Configuration → Network → Advanced Settings → Integration Protocol .
- 2. Check Enable Open Network Video Interface.
- 3. Click Add to configure the Open Network Video Interface user.

**Delete** Delete the selected Open Network Video Interface user.

**Modify** Modify the selected Open Network Video Interface user.

- 4. Click Save.
- 5. Optional: Repeat the steps above to add more Open Network Video Interface users.

#### 9.11 Set Alarm Server

The device can send alarms to destination IP address or host name through HTTP, HTTPS, or ISUP protocol. The destination IP address or host name should support HTTP, HTTP, or ISUP data transmission.

#### **Steps**

- 1. Go to Configuration → Network → Advanced Settings → Alarm Server.
- 2. Enter Destination IP or Host Name, URL, and Port.
- 3. Select Protocol.

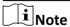

HTTP, HTTPS, and ISUP are selectable. It is recommended to use HTTPS, as it encrypts the data transmission during communication.

- 4. Click **Test** to check if the IP or host is available.
- 5. Click Save.

## 9.12 Set SRTP

The Secure Real-time Transport Protocol (SRTP) is a Real-time Transport Protocol (RTP) internet protocol, intended to provide encryption, message authentication and integrity, and replay attack protection to the RTP data in both unicast and multicast applications.

### **Steps**

- 1. Go to Configuration → Network → Advanced Settings → SRTP.
- 2. Select Server Certificate.
- 3. Select Encrypted Algorithm.
- 4. Click Save.

| 1 |        | A1 - 1 - |
|---|--------|----------|
|   | ≖      | Note     |
|   | $\sim$ |          |

Only certain device models support this function.

## 9.13 Set Network Service

You can control the ON/OFF status of certain protocol as desired.

### **Steps**

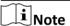

This function varies according to different models.

- 1. Go to Configuration → Network → Advanced Settings → Network Service .
- 2. Set network service.

## WebSocket & WebSockets

WebSocket or WebSockets protocol should be enabled if you use Google Chrome 57 and its above version or Mozilla Firefox 52 and its above version to visit the device. Otherwise, live view, image capture, and digital zoom function cannot be used.

If the device uses HTTP, enable WebSocket.

If the device uses HTTPS, enable WebSockets.

#### TLS (Transport Layer Security)

The device offers TLS1.1 and TLS1.2. Enable one or more protocol versions according to your need.

3. Click Save.

## 9.14 Modbus Communication

During communicating with Modbus protocol, the Camera can function as the main or the subordinate for transmitting temperature measurement and temperature measurement alarm

data, or responding to temperature measurement parameter configuration requests from the main.

Please select the device mode and configure the communication rules and parameters according to the demand to ensure the security of data transmission under the premise of satisfying the data access of the device.

Go to **Configuration** → **Network** → **Advanced Configuration** → **Modbus**, to configure the Modbus.

### 9.14.1 Set Modbus Main Mode

Configure the device as the main server that actively uploads data to the subordinate according to set rules, without sending requests.

### **Steps**

1. Select the **Device Mode** as **Main**.

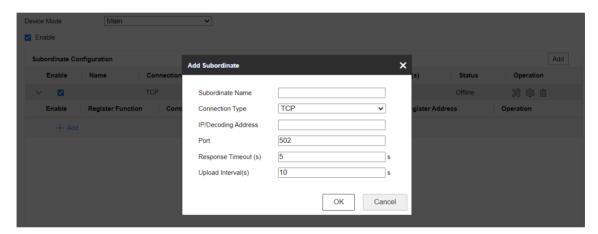

Figure 9-2 Main Mode Configuration

- 2. Check to enable the function of transmitting data via Modbus.
- 3. Click Add to configure the transmission parameters between the device and the subordinate.

### **Subordinate Name**

Customized subordinate for distinguishing between different subordinates.

## **Connection type**

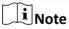

Only when **System**  $\rightarrow$  **System Configuration**  $\rightarrow$  **RS-485** is selected as main mode, the RS-485 connection type can be supported.

#### **TCP**

When connecting the device and the subordinate via the RJ45 interface, the TCP connection type can be selected. Multiple connections can be implemented through the

## Thermographic Cube Camera User Manual

TCP type, but the IP/decoding address and port of the TCP connection cannot be duplicated.

#### **RS-485**

Before selecting an RS-485 connection, make sure that the connection between the device and the subordinate has been established through the RS-485 connector on the body. And only 1 RS-485 connection can be supported.

## Response Timeout(s)

When the response timeout occurs, the device displays the error code **11**, then it will resend the data, and when the response timeout occurs for three consecutive times, it will discard the current data and send the next data.

### Upload Interval(s)

The time interval during the device uploads data to the subordinate.

- 4. Click **OK** to view the status.
- 5. Click \* to refresh the status.

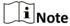

- If the connection status displays **online**, the device is connected to the subordinate normally; if it displays **offline**, the device is disconnected from the subordinate, which may be caused by the subordinate not being online. If the status shows **Error**, refer to the contents of the error code description below to diagnose the connection problem.
- Click **Edit** or **Delete** to re-edit the subordinate parameters or delete the added subordinate.
- **6.** Configure the contents to be uploaded to the registers of subordinate.
  - 1) Click Add.
  - 2) Check the contents to be uploaded.
  - 3) Select the Rule ID to be uploaded, and the device uploads the temperature measurement information corresponding to the expert temperature measurement rule.
  - 4) Enter the register starting address and register ending address.

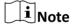

In a single subordinate configuration, all register addresses cannot be duplicated or conflicted.

5) Click OK.

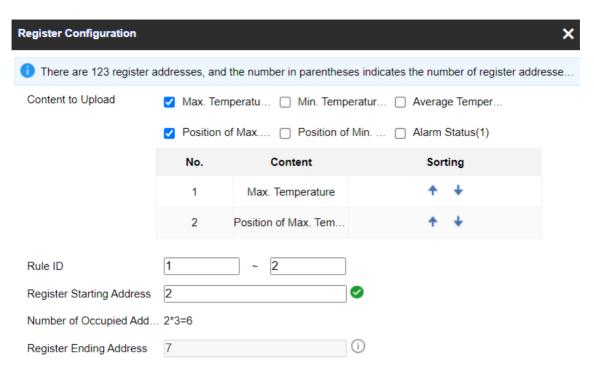

**Figure 9-3 Register Configuration** 

#### 7. Click Save.

## 9.14.2 Set Modbus Subordinate Mode

Configure the device as the subordinate server, the main can read the temperature measurement data of the device or write the temperature measurement parameters of the device. The form of authorized access can improve data communication security.

#### **Steps**

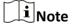

You can set the Modbus TCP port, go to Configuration → Network → Basic Settings → Port.

- 1. Go to Configuration → Network → Advanced Settings → Modbus.
- 2. Select Modbus TCP mode.

#### **Device Mode**

The device is set as **subordinate**, which means that the device operates as a Modbus server processing the request from the client.

## **Register Mode**

In **Read Only**, the client can only read all the register data. In **Read/Write**, the client can read while configure the device using the Modbus TCP protocol.

**3.** Check **Enable Authorized IP Addresses** and click **Add** to add IP addresses that are allowed to access to the device.

iNote

With regard to the network security risk, it is recommended to limit permission only to trusted IP addresses.

## 9.14.3 Modbus Error Code Description

If communication of Modbus is abnormal, an error code will be returned. Please refer to the following table to check the meaning of the error code to help troubleshoot Modbus communication problems.

**Table 9-1 Modbus Error Code Description** 

| Error Code | Name                 | Description                                                                                                    |
|------------|----------------------|----------------------------------------------------------------------------------------------------|
| 01         | Illegal Function     | The function code received in the query is not an allowable action for the server. This may be because the function code is only applicable to newer devices, and was not implemented in the unit selected. It could also indicate that the server is in the wrong state to process a request of this type, for example because it is unconfigured and is being asked to return register values.                                                                                                    |
| 02         | Illegal Data Address | The data address received in the query is not an allowable address for the server. More specifically, the combination of reference number and transfer length is invalid. For a controller with 100 registers, the PDU addresses the first register as 0, and the last one as 99. If a request is submitted with a starting register address of 96 and a quantity of registers of 4, then this request will successfully operate (address-wise at least) on registers 96, 97, 98, 99. If a request is submitted with a starting register address of 96 and a quantity of registers of 5, then this request will fail with Exception Code 0x02 "Illegal Data Address" since it attempts to operate on registers 96, 97, 98, 99 and 100, and there is no register with address 100. |
| 03         | Illegal Data Value   | A value contained in the query data field is not an allowable value for server. This indicates a fault in the structure of the remainder of a complex request, such                                                                                                    |

| Error Code | Name                                        | Description                                                                                                    |
|------------|---------------------------------------------|----------------------------------------------------------------------------------------------------|
|            |                                             | as that the implied length is incorrect. It specifically does NOT mean that a data item submitted for storage in a register has a value outside the expectation of the application program, since the Modbus protocol is unaware of the significance of any particular value of any particular register.                                                         |
| 04         | Server Device Failure                       | An unrecoverable error occurred while the server was attempting to perform the requested action.                                                                                                    |
| 05         | Acknowledge                                 | Specialized use in conjunction with programming commands. The server has accepted the request and is processing it, but a long duration of time will be required to do so. This response is returned to prevent a timeout error from occurring in the client. The client can next issue a Poll Program Complete message to determine if processing is completed. |
| 06         | Server Device Busy                          | Specialized use in conjunction with programming commands. The server is engaged in processing a long–duration program command. The client should retransmit the message later when the server is free.                                                                                                    |
| 08         | Memory Parity Error                         | Specialized use in conjunction with function codes 20 and 21 and reference type 6, to indicate that the extended file area failed to pass a consistency check. The server attempted to read record file, but detected a parity error in the memory. The client can retry the request, but service may be required on the server device.                          |
| 10         | Gateway Path Unavailable                    | Specialized use in conjunction with gateways, indicates that the gateway was unable to allocate an intern communication path from the input port to the output port for processing the request. Usually means that the gateway is misconfigured or overload.                                                                                                    |
| 11         | Gateway Target Device<br>Failed to Response | Specialized use in conjunction with gateways, indicates that no response was obtained from the target device. Usually means that device is not present on the network.                                                                                                    |

## **Chapter 10 System and Security**

It introduces system maintenance, system settings and security management, and explains how to configure relevant parameters.

#### 10.1 View Device Information

You can view device information, such as Device No., Model, Serial No. and Firmware Version.

Enter Configuration  $\rightarrow$  System  $\rightarrow$  System Settings  $\rightarrow$  Basic Information to view the device information.

## 10.2 Search and Manage Log

Log helps locate and troubleshoot problems.

#### **Steps**

- 1. Go to Configuration  $\rightarrow$  System  $\rightarrow$  Maintenance  $\rightarrow$  Log.
- 2. Set search conditions Major Type, Minor Type, Start Time, and End Time.
- 3. Click Search.

The matched log files will be displayed on the log list.

4. Optional: Click Export to save the log files in your computer.

## 10.3 Import and Export Configuration File

It helps speed up batch configuration on other devices with the same parameters.

#### **Steps**

- 1. Export configuration file.
  - 1) Go to Configuration → System → Maintenance → Upgrade & Maintenance .
  - 2) Click **Device Parameters** and input the encryption password to export the current configuration file.
  - 3) Set the saving path to save the configuration file in local computer.
- 2. Import configuration file.
  - 1) Access the device that needs to be configured via web browser.
  - 2) Click **Browse** to select the saved configuration file.
  - 3) Input the encryption password you have set when exporting the configuration file.
  - 4) Click Import.

## 10.4 Export Diagnose Information

Diagnose information includes running log, system information, hardware information.

Go to Configuration → System → Maintenance → Upgrade & Maintenance , and click Diagnose Information to export diagnose information of the device.

#### 10.5 Reboot

You can reboot the device via browser.

Go to Configuration → System → Maintenance → Upgrade & Maintenance , and click Reboot.

## 10.6 Restore and Default

Restore and Default helps restore the device parameters to the default settings.

#### **Steps**

- 1. Go to Configuration → System → Maintenance → Upgrade & Maintenance.
- 2. Click **Restore** or **Default** according to your needs.

**Restore** Reset device parameters, except user information, IP parameters and video format to the default settings.

**Default** Reset all the parameters to the factory default.

**i** Note

Be careful when using this function. After resetting to the factory default, all the parameters are reset to the default settings.

## 10.7 Upgrade

#### **Before You Start**

You need to obtain the correct upgrade package.

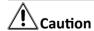

DO NOT disconnect power during the process, and the device reboots automatically after upgrade.

#### Steps

- 1. Go to Configuration → System → Maintenance → Upgrade & Maintenance.
- 2. Choose one method to upgrade.

**Firmware** Locate the exact path of the upgrade file.

**Firmware Directory** Locate the directory which the upgrade file belongs to.

- 3. Click Browse to select the upgrade file.
- 4. Click Upgrade.

## 10.8 View Open Source Software License

Go to Configuration → System → System Settings → About , and click View Licenses.

## 10.9 Time and Date

You can configure time and date of the device by configuring time zone, time synchronization and Daylight Saving Time (DST).

## 10.9.1 Synchronize Time Manually

#### **Steps**

- 1. Go to Configuration → System → System Settings → Time Settings .
- 2. Select Time Zone.
- 3. Click Manual Time Sync..
- 4. Choose one time synchronization method.
  - Select **Set Time**, and manually input or select date and time from the pop-up calendar.
  - Check **Sync. with computer time** to synchronize the time of the device with that of the local PC.
- 5. Click Save.

#### 10.9.2 Set NTP Server

You can use NTP server when accurate and reliable time source is required.

#### **Before You Start**

Set up a NTP server or obtain NTP server information.

#### Steps

- 1. Go to Configuration → System → System Settings → Time Settings.
- 2. Select Time Zone.
- 3. Click NTP.
- 4. Set Server Address, NTP Port and Interval.

|               | $\mathbf{i}$ | Note |  |
|---------------|--------------|------|--|
| $\overline{}$ | $\sim$       |      |  |

Server Address is NTP server IP address.

5. Click **Test** to test server connection.

6. Click Save.

#### 10.9.3 Set DST

If the region where the device is located adopts Daylight Saving Time (DST), you can set this function.

#### **Steps**

- 1. Go to Configuration  $\rightarrow$  System  $\rightarrow$  System Settings  $\rightarrow$  DST.
- 2. Check Enable DST.
- 3. Select Start Time, End Time and DST Bias.
- 4. Click Save.

#### 10.10 Set RS-232

RS-232 can be used to debug device or access peripheral device. RS-232 can realize communication between the device and computer or terminal when the communication distance is short.

#### **Before You Start**

Connect the device to computer or terminal with RS-232 cable.

#### Steps

- 1. Go to Configuration  $\rightarrow$  System  $\rightarrow$  System Settings  $\rightarrow$  RS-232.
- 2. Set RS-232 parameters to match the device with computer or terminal.
- 3. Click Save.

#### 10.11 Set RS-485

RS-485 is used to connect the device to external device. You can use RS-485 to transmit the data between the device and the computer or terminal when the communication distance is too long.

#### **Before You Start**

Connect the device and computer or termial with RS-485 cable.

#### **Steps**

- 1. Go to Configuration  $\rightarrow$  System  $\rightarrow$  System Settings  $\rightarrow$  RS-485.
- 2. Set the RS-485 parameters.

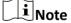

You should keep the parameters of the device and the computer or terminal all the same.

3. Click Save.

#### 10.12 Set Same Unit

Set the same temperature unit and distance unit. When you enable this function, the unit cannot be configured separately in other setting pages

#### **Steps**

- 1. Go to Configuration → System → System Settings → Unit Settings.
- 2. Check Use Same Unit.
- 3. Set the temperature unit and distance unit.
- 4. Click Save.

## 10.13 Security

You can improve system security by setting security parameters.

#### 10.13.1 Authentication

You can improve network access security by setting RTSP and WEB authentication.

Go to **Configuration** → **System** → **Security** → **Authentication** to choose authentication protocol and method according to your needs.

#### **RTSP Authentication**

Digest and digest/basic are supported, which means authentication information is needed when RTSP request is sent to the device. If you select **digest/basic**, it means the device supports digest or basic authentication. If you select **digest**, the device only supports digest authentication.

## **WEB Authentication**

Digest and digest/basic are supported, which means authentication information is needed when WEB request is sent to the device. If you select **digest/basic**, it means the device supports digest or basic authentication. If you select **digest**, the device only supports digest authentication.

 $\square$ iNote

Refer to the specific content of protocol to view authentication requirements.

## 10.13.2 Security Audit Log

The security audit logs refer to the security operation logs. You can search and analyze the security log files of the device so as to find out the illegal intrusion and troubleshoot the security events.

Security audit logs can be saved on device internal storage. The log will be saved every half hour after device booting. Due to limited storage space, you can also save the logs on a log server.

## **Search Security Audit Logs**

You can search and analyze the security log files of the device so as to find out the illegal intrusion and troubleshoot the security events.

#### Steps

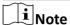

This function is only supported by certain camera models.

- 1. Go to Configuration → System → Maintenance → Security Audit Log.
- 2. Select log types, Start Time, and End Time.
- 3. Click Search.

The log files that match the search conditions will be displayed on the Log List.

**4. Optional:** Click **Export** to save the log files to your computer.

#### 10.13.3 Set IP Address Filter

IP address filter is a tool for access control. You can enable the IP address filter to allow or forbid the visits from the certain IP addresses.

IP address refers to IPv4.

#### **Steps**

- 1. Go to Configuration → System → Security → IP Address Filter.
- 2. Check Enable IP Address Filter.
- 3. Select the type of IP address filter.

**Forbidden** IP addresses in the list cannot access the device.

**Allowed** Only IP addresses in the list can access the device.

4. Edit the IP address filter list.

Add Add a new IP address to the list.

**Modify** Modify the selected IP address in the list.

**Delete** Delete the selected IP address in the list.

**5.** Click **Save**.

### **10.13.4 Certificate Management**

It helps to manage the server/client certificates and CA certificate, and to send an alarm if the certificates are close to expiry date, or are expired/abnormal.

| iNote                                                    |   |
|----------------------------------------------------------|---|
| The function is only supported by certain device models. |   |
|                                                          | _ |

## **Create Self-signed Certificate**

#### **Steps**

- 1. Click Create Self-signed Certificate.
- 2. Follow the prompt to enter Certificate ID, Country/Region, Hostname/IP, Validity and other parameters.

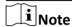

The certificate ID should be digits or letters and be no more than 64 characters.

- 3. Click OK.
- **4. Optional:** Click **Export** to export the certificate, or click **Delete** to delete the certificate to recreate a certificate, or click **Certificate Properties** to view the certificate details.

## **Create Certificate Request**

#### **Before You Start**

Select a self-signed certificate.

#### Stens

- 1. Click Create Certificate Request.
- 2. Enter the related information.
- 3. Click OK.

## **Import Certificate**

#### **Steps**

- 1. Click Import.
- 2. Click Create Certificate Request.
- 3. Enter the Certificate ID.
- 4. Click Browser to select the desired server/client certificate.
- **5.** Select the desired import method and enter the required information.
- 6. Click OK.
- **7. Optional:** Click **Export** to export the certificate, or click **Delete** to delete the certificate to recreate a certificate, or click **Certificate Properties** to view the certificate details.

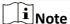

- Up to 16 certificates are allowed.
- If certain functions are using the certificate, it cannot be deleted.
- You can view the functions that are using the certificate in the functions column.
- You cannot create a certificate that has the same ID with that of the existing certificate and import a certificate that has the same content with that of the existing certificate.

## **Server Certificate/Client Certificate**

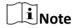

The device has default self-signed server/client certificate installed. The certificate ID is *default*.

#### **Install CA Certificate**

#### **Steps**

- 1. Click Import.
- 2. Enter the Certificate ID.
- 3. Click **Browser** to select the desired server/client certificate.
- 4. Select the desired import method and enter the required information.
- 5. Click OK.

Note

Up to 16 certificates are allowed.

## **Enable Certificate Expiration Alarm**

#### **Steps**

- **1.** Check **Enable Certificate Expiration Alarm**. If enabled, you will receive an email or the camera links to the surveillance center that the certificate will expire soon, or is expired or abnormal.
- 2. Set the Remind Me Before Expiration (day), Alarm Frequency (day) and Detection Time (hour).

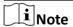

- If you set the reminding day before expiration to 1, then the camera will remind you the day before the expiration day. 1 to 30 days are available. Seven days is the default reminding days.
- If you set the reminding day before expiration to 1, and the detection time to 10:00, and the certificate will expire in 9:00 the next day, the camera will remind you in 10:00 the first day.
- 3. Click Save.

## **10.13.5 Control Timeout Settings**

If this function is enabled, you will be logged out when you make no operation (not including viewing live image) to the device via web browser within the set timeout period.

Go to **Configuration** → **System** → **Security** → **Advanced Security** to complete settings.

#### 10.13.6 Set HTTPS

HTTPS is a network protocol that enables encrypted transmission and identity authentication, which improves the security of remote access.

#### **Steps**

- 1. Go to Configuration → Network → Advanced Settings → HTTPS.
- 2. Check Enable.
- 3. Optional: Check HTTPS Browsing to access the device only via HTTPS protocol.
- 4. Select a server certificate.

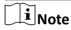

- Complete certificate management before selecting server certificate. Refer to <u>Certificate</u>
   <u>Management</u> for detailed information.
- If the function is abnormal, check if the selected certificate is abnormal in **Certificate**Management.
- 5. Click Save.

#### 10.13.7 Set IEEE 802.1X

You can authenticate user permission of the connected device by setting IEEE 802.1X.

Go to Configuration  $\rightarrow$  Network  $\rightarrow$  Advanced Settings  $\rightarrow$  802.1X, and enable the function.

Select protocol and version according to router information. User name and password of server are required.

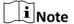

- If you set the Protocol to EAP-TLS, select the Client Certificate and CA Certificate.
- If the function is abnormal, check if the selected certificate is abnormal in **Certificate**Management.

## 10.13.8 Set QoS

QoS (Quality of Service) can help improve the network delay and network congestion by setting the priority of data sending.

QoS needs support from network device such as router and switch.

Steps
1. Go to Configuration → Network → Advanced Configuration → QoS.

2. Set Video/Audio DSCP, Alarm DSCP and Management DSCP.

Note

Network can identify the priority of data transmission. The bigger the DSCP value is, the higher

the priority is. You need to set the same value in router while configuration.

3. Click Save.

#### 10.14 User and Account

#### 10.14.1 Set User Account and Permission

The administrator can add, modify, or delete other accounts, and grant different permission to different user levels.

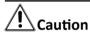

To increase security of using the device on the network, please change the password of your account regularly. Changing the password every 3 months is recommended. If the device is used in high-risk environment, it is recommended that the password should be changed every month or week.

#### **Steps**

- 1. Go to Configuration → System → User Management → User Management .
- 2. Click Add. Enter User Name, select Level, and enter Password. Assign remote permission to users based on needs.

#### **Administrator**

The administrator has the authority to all operations and can add users and operators and assign permission.

#### User

Users can be assigned permission of viewing live video, setting PTZ parameters, and changing their own passwords, but no permission for other operations.

### Operator

Operators can be assigned all permission except for operations on the administrator and creating accounts.

**Modify** Select a user and click **Modify** to change the password and permission.

|                                                   | Delete            | Select a user and click <b>Delete</b> . |  |
|---------------------------------------------------|-------------------|-----------------------------------------|--|
|                                                   | Note              |                                         |  |
| The administrator can add up to 31 user accounts. |                   |                                         |  |
| 3.                                                | Click <b>OK</b> . |                                         |  |

## 10.14.2 Online Users

The information of users logging into the device is shown.

Go to **Configuration** → **System** → **User Management** → **Online Users** to view the list of online users.

# **Chapter 11 Appendix**

# 11.1 Common Material Emissivity Reference

| Material              | Emissivity |
|-----------------------|------------|
| Human Skin            | 0.98       |
| Printed Curcuit Board | 0.91       |
| Concrete              | 0.95       |
| Ceramic               | 0.92       |
| Rubber                | 0.95       |
| Paint                 | 0.93       |
| Wood                  | 0.85       |
| Pitch                 | 0.96       |
| Brick                 | 0.95       |
| Sand                  | 0.90       |
| Soil                  | 0.92       |
| Cloth                 | 0.98       |
| Hard Paperboard       | 0.90       |
| White Paper           | 0.90       |
| Water                 | 0.96       |

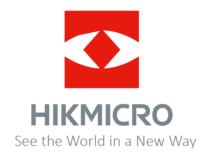